**Precision Instruments for Research and Industry**

# **Syringe Pump Manual**

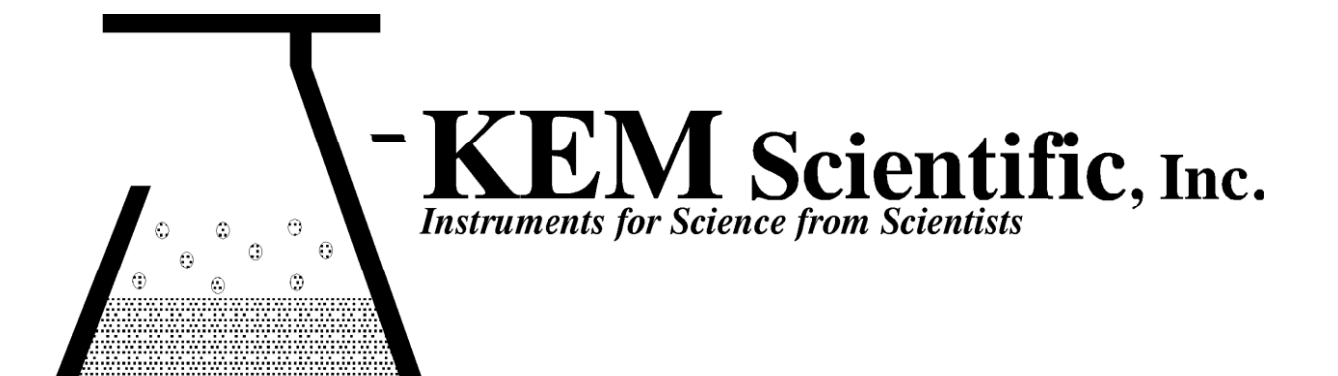

## **Program Index**

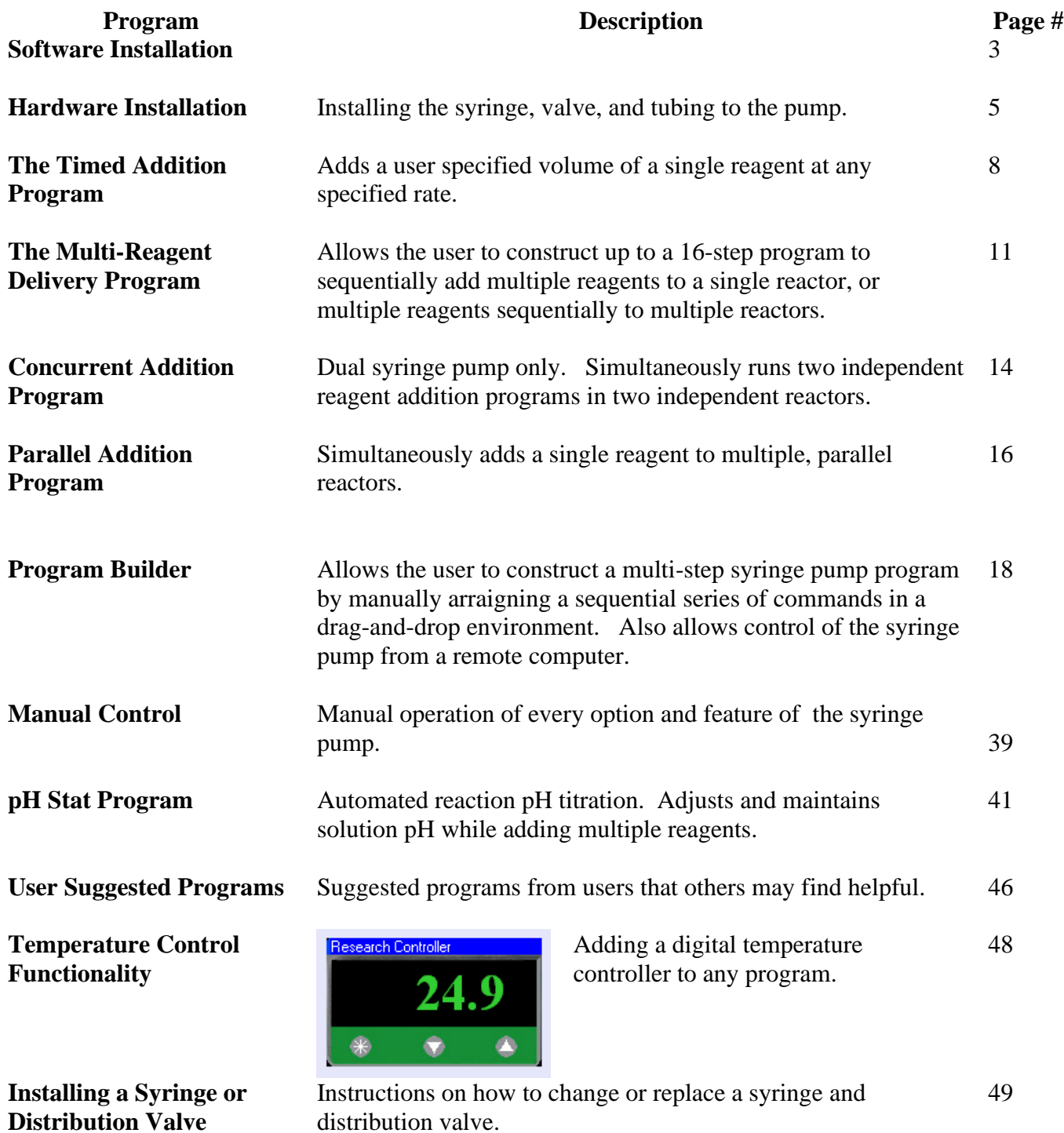

**Distribution Valve**

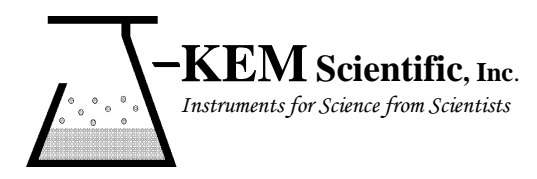

**J-KEM® Scientific, Inc.** 858 Hodiamont Ave. St. Louis, MO 63112 (314) 863-5536 Fax (314) 863-6070 E-Mail: [jkem911@jkem.com](mailto:jkem911@jkem.com)

### **Software Installation**

#### **For systems supplied with the Infinity Netbook PC**

The syringe pump software, KEM-Pump, is already installed on the Netbook PC. To use your system, simply connect the USB cord from the pump to the netbook and double click on the KEM-Pump icon on the desk top.

#### **For systems with the software supplied on a USB memory stick**

Do not connect the pump to the PC before installing the KEM-Pump software and the needed drivers. To install the KEM-Pump software, open the software application folder, then double click on the file Setup.exe on the USB stick, and during the installation, accept all the default settings. After installing KEM-Pump application, open the folder titled Syringe Pump Drivers, also on the USB stick, and double click on the file titled SyringePump DriverInstaller\_v130.exe. After the drivers are installed, connect the USB cord from the pump to your PC, then start KEM-Pump by double clicking on the KEM-Pump icon installed on the desk top.

If the pump initializes and the software appears normal, then congratulations, you are ready to user your pump. If a message appears stating that the pump cannot be found, then the drives were not installed properly on your PC and you should contact you IT group.

Under some installations of Windows 7, 8, and 10, the drivers will not install automatically and must be installed manually. To manually install drivers, go the computers Device Manager and manually update the drivers for the syringe pump. There are two drivers and you will need to manually update both. Please contact your IT group for PC support, or call J-KEM for assistance.

### **KEM-Pump Software**

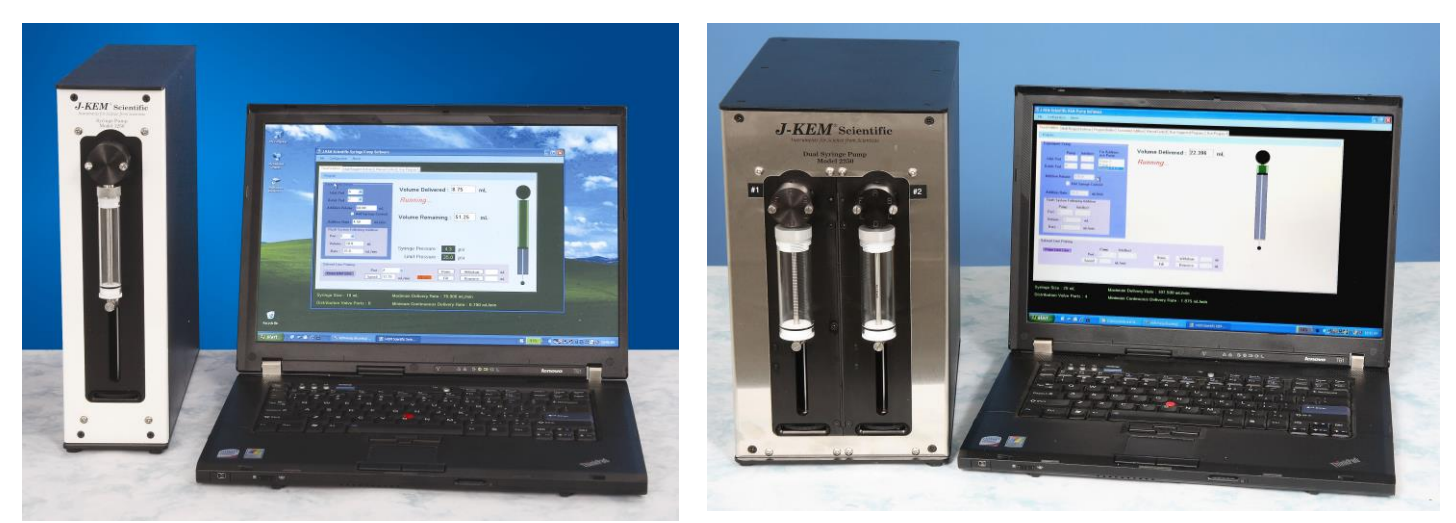

J-KEM offers two standard syringe pump configurations, a single pump and a dual pump module, though custom modules with any number of independent pumps are available. KEM-Pump software automates all of the standard, and many exotic, fluid addition programs used in research chemistry and biology. KEM-Pump includes both a run-time executable program, described below, and optionally (contact J-KEM) ,the original source code for researchers who want to extend the application to include their own syringe pump procedures

Start KEM-Pump by selecting its' icon from the Start menu or double-clicking the KEM-Pump icon on the desktop.

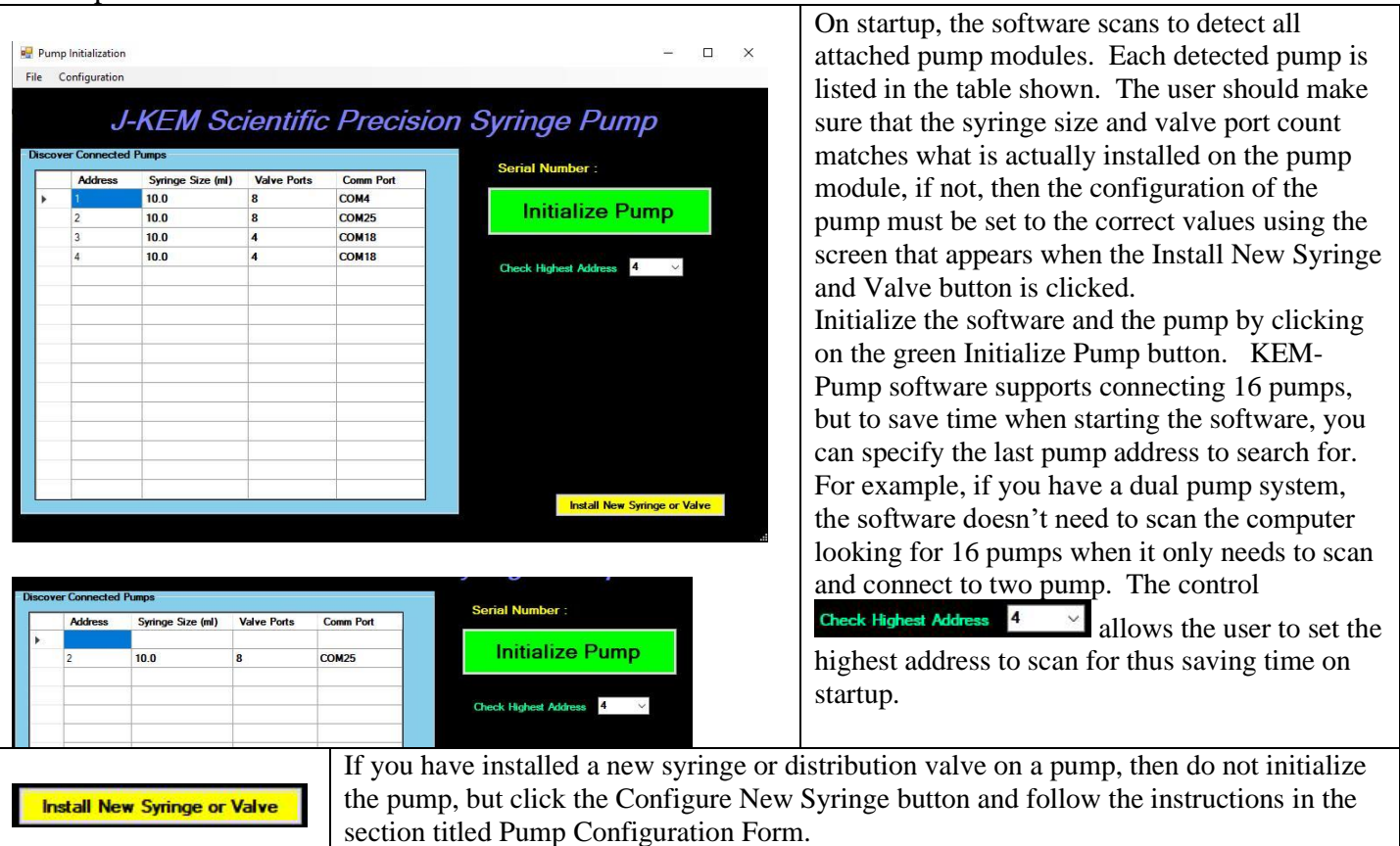

4

### **Hardware Installation**

**Pump and Valve Installation** - If you will be installing your own syringe and/or distribution valve, see the instructions in the section titled Installing a Syringe or Distribution Valve.

Installing a syringe or valve involves two steps. 1) Physically attaching the valve and syringe to the pump module, and 2) configuring the pump software to operate the syringe size and the port type attached. Both steps are described in the section titled Installing a Syringe or Distribution Valve.

Tubing Installation – The fittings that secure tubing to the black distribution valve are ¼-28 finger tight fittings. The ferrule must be placed on the tubing properly for a fluid tight connection.

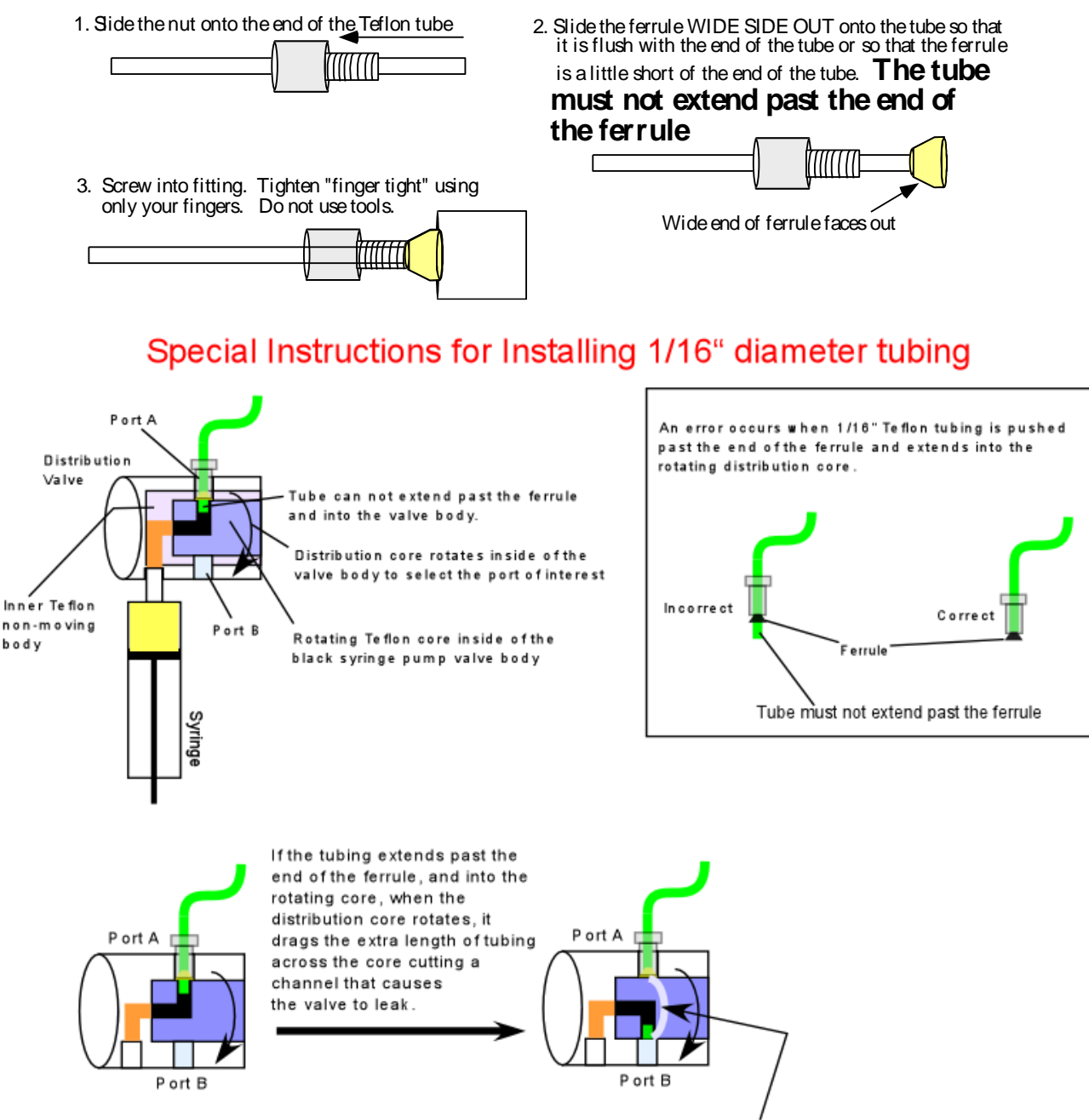

The soft, Teflon core has a channel cut in the outside wall. The valve will leak, and must be replaced.

When <sup>a</sup> large diameter syringe is used, like <sup>a</sup> 25 or 50 ml syringe, connection to the ports at the bottom of the valve often become obstructed by the syringe. For example, on the 6-port valve at the right, port D is behind the syringe and is complexly inaccessible (which often is acceptable, since this port can be used to fill the syringe with air which is used to push other fluids through the remaining solvent lines).

Ports C and E are inaccessible to standard fittings and require <sup>a</sup> "Headless Nut" to make <sup>a</sup> fluid connection to these ports. Headless nuts screw almost all the way into the valve avoiding contact with the syringe.

Headless nuts can be ordered from J-KEM (see below).

To install headless nuts to <sup>a</sup> distribution valve the syringe must be removed from the pump to make the ports accessible, once the tubing is attached to the valve (using the headless nut), the syringe can be reinstalled.

To make tubing connections to <sup>a</sup> distribution valve using <sup>a</sup> headless nut:

1) Remove the syringe from the pump by first removing the screw at the end of the syringe plunger, then unscrew the syringe from the valve.

2) Attached tubing to the desired port using the headless nut and ferrule.

3) Screw the syringe into the valve, but don't over-tighten it.<br>4) Reattaching the screw through the bottom of the syringe i

Reattaching the screw through the bottom of the syringe plunger is a very critical step. Follow the instructions in the section titled Installing <sup>a</sup> Syringe or Distribution Valve in our User Manual EXACTLY.

> Headless nut for 1/8" OD tubing - Cat# JXF-368-18, Price \$ 12.72 each. Headless nut for 1/16" OD tubing - Cat# JXF-368-16, Price \$ 12.72 each.

### **Valve Port Configuration**

When <sup>a</sup> new distribution valve is placed on the pump, the configuration of the system (stored in pump memory) MUST be changed to reflect the actual syringe size in use and the number of ports on the distribution valve. If an incorrect valve configuration is stored, damage will occur to the valve.

For example, if the pump has <sup>a</sup> 3-port valve and the pump's configuration is set to <sup>a</sup> 3-port valve, when the valve is commanded to go from Port A to Port B, the valve correctly rotates 120 degrees.

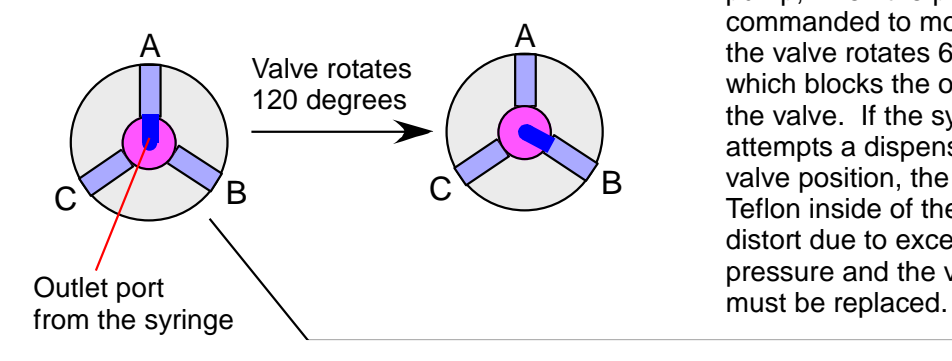

 $c<$   $\times$   $\times$   $B$ But if <sup>a</sup> 6-port valve is stored in the pump's configuration, when in reality it has <sup>a</sup> 3-port valve on the pump, when the pump is commanded to move to Port B, the valve rotates 60 degrees which blocks the outlet of the valve. If the syringe attempts <sup>a</sup> dispense in this valve position, the Teflon inside of the valve will distort due to excess pressure and the valve

Outlet port is plugged

A

A B١ C/ D E F

A B١ C. D E F

#### **Pump Addressing**

Kem-Pump supports operating up to 16 independent pump modules, that means a system can consist of up to 16 single pump modules, 8 dual pump modules, or any combination of the two. To operate multiple pumps each pump must have a unique *address*. If your pump system consists of one single pump, then it will always have the factory programmed address of '1', or if you have a dual pump system, then the first pump module will have the address of 1 and the second the address of 2.

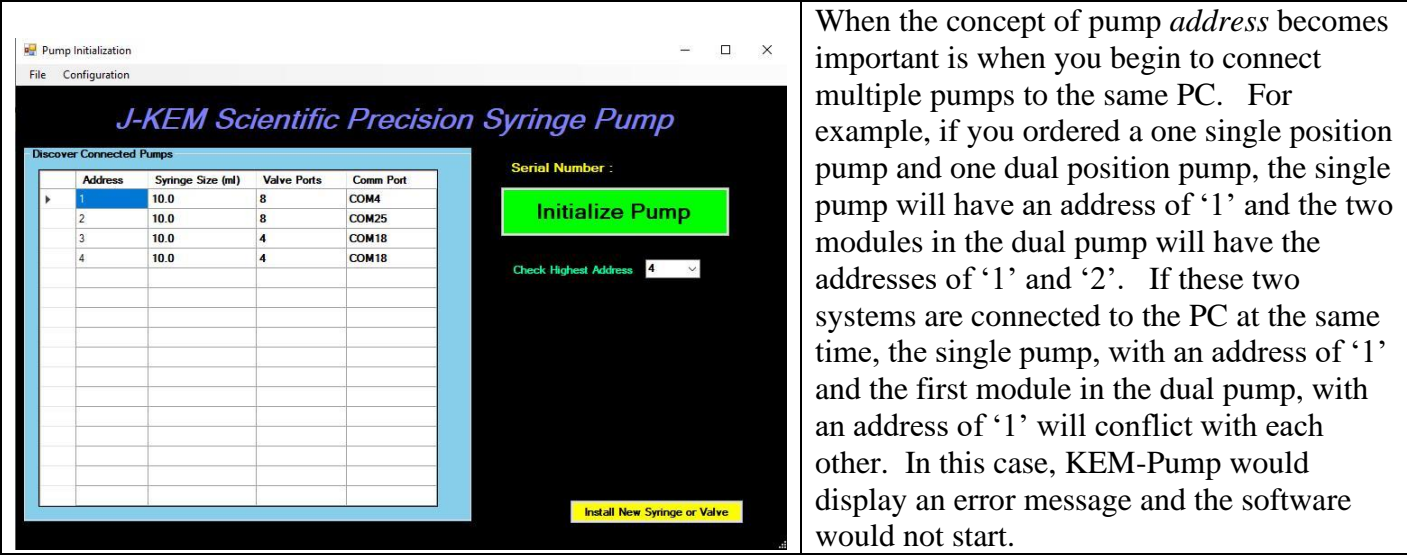

To correct this problem, either the address in the single pump must be changed to '3' or the addresses in the dual pump can be changed to '2' and '3'. Just to complete this discussion, if you have 5 single pumps and want to operate them as 5 independent pump systems on a single copy of KEM-Pump, then the address in the five modules need to be changed to 1 to 5. For information on how to change a pumps address, see the discussion titled Changing a Pumps Address in the section of this manual titled Installing a Syringe or Distribution Valve.

### **The Timed Addition Program**

The timed addition program allows the pump to add any volume of a single reagent at a user specified rate. The pump has two addition modes depending on the rate of addition. The maximum rate is listed on the bottom of the screen. Rates above the Minimum Continuous Rate, also at the bottom of the screen, are added as a smooth, continuous stream of fluid. Flow rates below the Continuous Rate are added as discrete injections in one second increments.

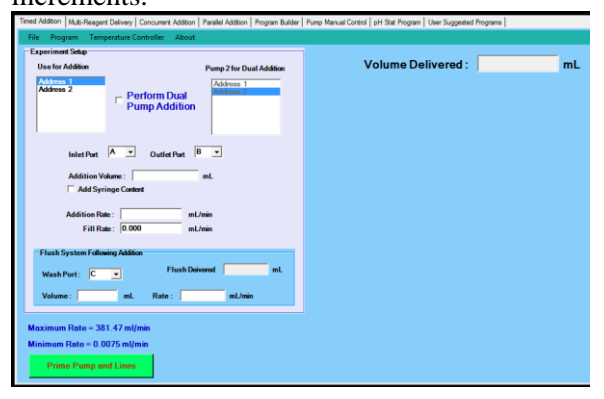

To set up a Timed Addition experiment, you must enter the following information.

**Inlet Port** – Select the port on the distribution valve reservoir of reagent is connected to.

**Outlet Port** – Select the port on the distribution valve that you want the reagent to be delivered out of.

**Addition Volume** – Enter the volume of reagent to deliver. This program will delivery any volume from any syringe since it handles refilling the syringe automatically. For example, this program can use a 5 ml syringe to delivery 35 mls of reagent.

**Add Syringe Content** – The function of this check box is explained at the end of this section.

**Fill Rate** – This is the infusion rate that the program uses when filling the syringe. The program automatically enters a fill rate that is just slightly faster than the dispense rate. The fill rate can be changed by the user to any flow rate allowed for the syringe size in use as long as the fill rate is faster than the dispense rate.

#### **Flush Delivery Line**

After the addition of the reagent is complete, it's often desirable to flush the reagent that remains in the delivery line into the reactor using a wash solvent. Depending on whether the outlet line is primed (see later), the reagent remaining in the delivery line is part of the reagent volume that was requested to be delivered, so normally, this reagent is flushed into the reaction system. The delivery line is flushed using the settings in the "Flush System Following Addition" box immediately after the addition of the reagent is complete. If you do not want to flush the reagent line, these boxes should be left empty.

**Wash Port** – Select the port on the distribution valve that the flush solvent is attached to. This port can be open to the air (to flush with air) or it can be a reaction or wash solvent.

**Volume** – Enter the volume of the flush solvent used to purge the delivery line..

**Rate** *–* Enter the flow rate for the addition of the flush solvent.

#### **SYR-2400, Dual Position Syringe Pump, Only**

Since the SYR-2400 is a two pump system, the user has the option of selecting which pump to use for the delivery. The options are to use a single pump, either Pump 1 or Pump 2, or to use both pumps reciprocating delivery, which results in a continuous, delivery of reagent.

Select the pump to use in the selection box titled "For Addition Use Pump". The main difference between using a single pump (either Pump 1 or Pump 2) and using both pumps is the way the pump refills when additional reagent is needed.

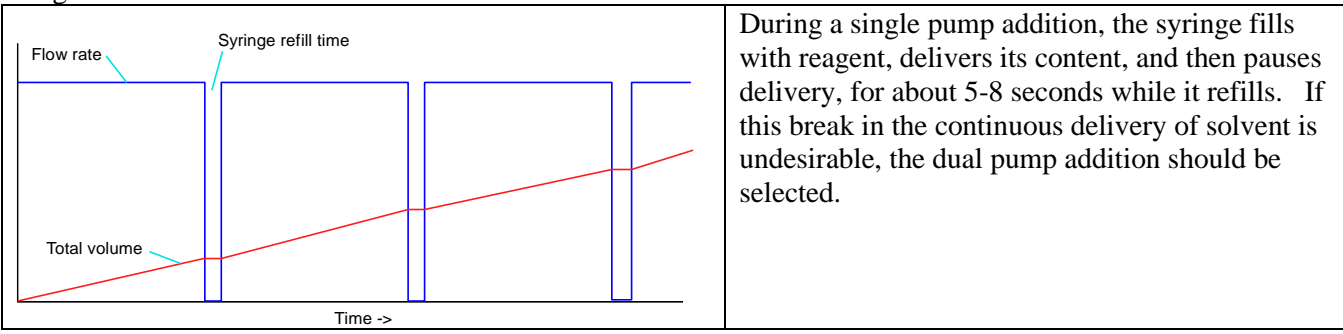

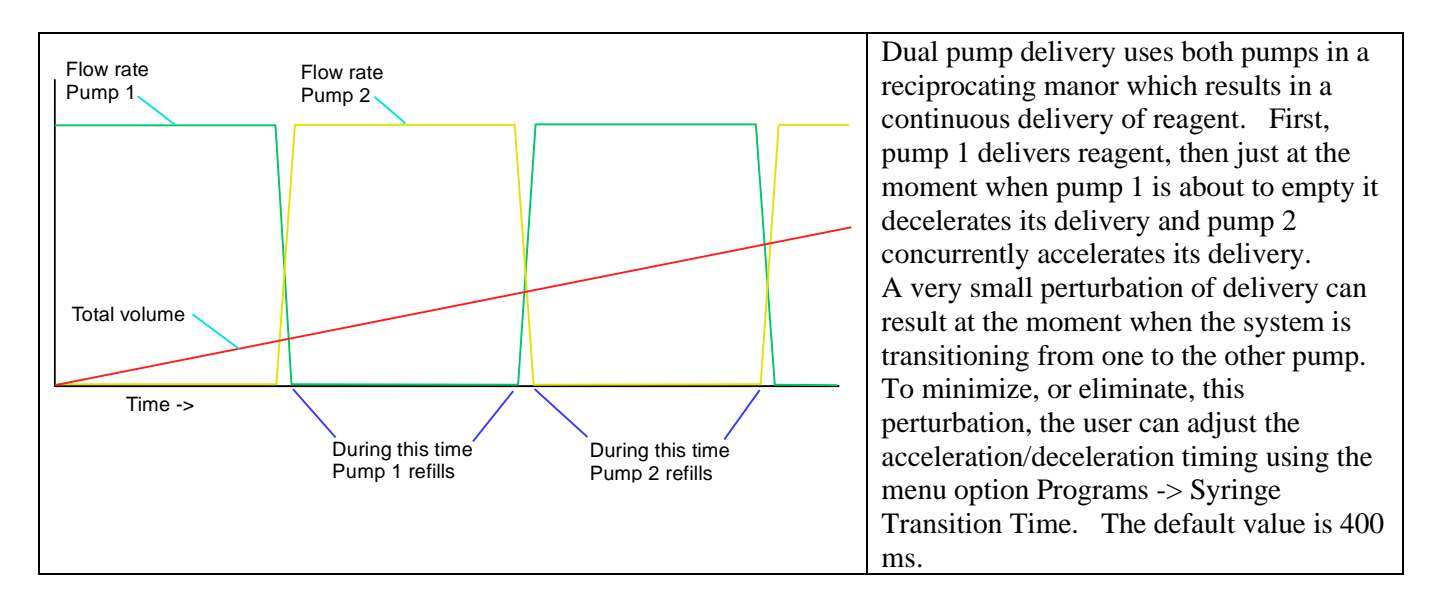

If a single pump was used for the dispense and the option to flush the delivery line was selected, then only that pump is used for flushing. If both pumps were used, then the volume of the flush solvent is split between the two pumps and both pumps flush the delivery line.

Prior to starting a run, it's often desirable to prime the systems inlet and outlet lines. Priming is the process of replacing the air in the lines with solvent or reagent. To accomplish this, click the green button titled Prime Pump and Lines and the screen below appears. This screen present controls that all you to manually withdraw or dispense solvent through any port on the syringe pump valve. When the system is primed to your satisfaction, click the button titled Close Prime Screen.

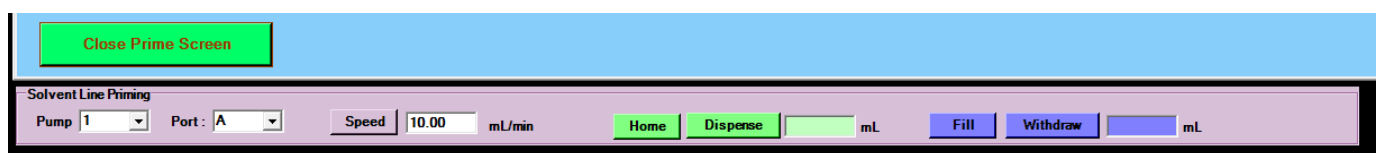

**Pump** – In multi-pump systems, selects the pump to operate on

**Port** – Selects the port on the distribution valve that the pump is connected to.

**Speed** – Sets the flow rate for the syringe.

**Home** – Empties the syringe from to selected syringe pump port.

**Dispense** – Dispenses the specified volume from the syringe

**Fill** – Fills the syringe from the selected syringe pump port.

**Withdraw** – Withdraws the specified volume into the syringe

**Stop** – This is only visible while the pump is dispensing fluid, but clicking this button immediately stops the flow of fluid from the syringe pump.

A reasonable sequence of events to prime the outlet line would be:

- 1. Select the PORT that the reagent is attached to.
- 2. Click the FILL button to fill the syringe with reagent.
- 3. Click the HOME button to purge air from the inlet line.
- 4. Click the FILL button again to fill the syringe with reagent.
- 5. Select the port that the reactor is attached to.
- 6. Enter a slow flow rate (5 ml/min)

7. If the volume of the delivery line is guessed to be 3 ml, enter 4 ml into the text box associated with the Dispense button, then click the dispense button. The pump starts to dispense reagent into the delivery line. Visually follow the reagent through the line and when air is flushed from the line and the first drop of reagent is about to exit, click the Stop button to halt reagent delivery.

8. The reagent remaining in the syringe can either be left in the syringe (since the program is about to use it), or it can manually be placed back into the reagent reservoir using the controls in the Prime group box.

#### **Add Syringe Content Feature**

A special case for the Timed Addition Program occurs when you want to add the entire volume of a reagent, but you don't know what that volume is. For example, let's say you just worked up a reaction and the product of that reaction is in a flask. You don't know the exact volume of the reaction product, you simply want to "add it all, whatever the volume is". In this case, you can use the controls in the Prime group box to withdraw all the product into the syringe, then rather than entering a specific volume of reagent to add, click the check box titled "Add Syringe Content". The program will calculate the volume in the syringe and enter it into the Addition Volume text box automatically. The syringe can be washed, and the reagent left in the delivery line added to the reactor by using the feature of a Flush Step.

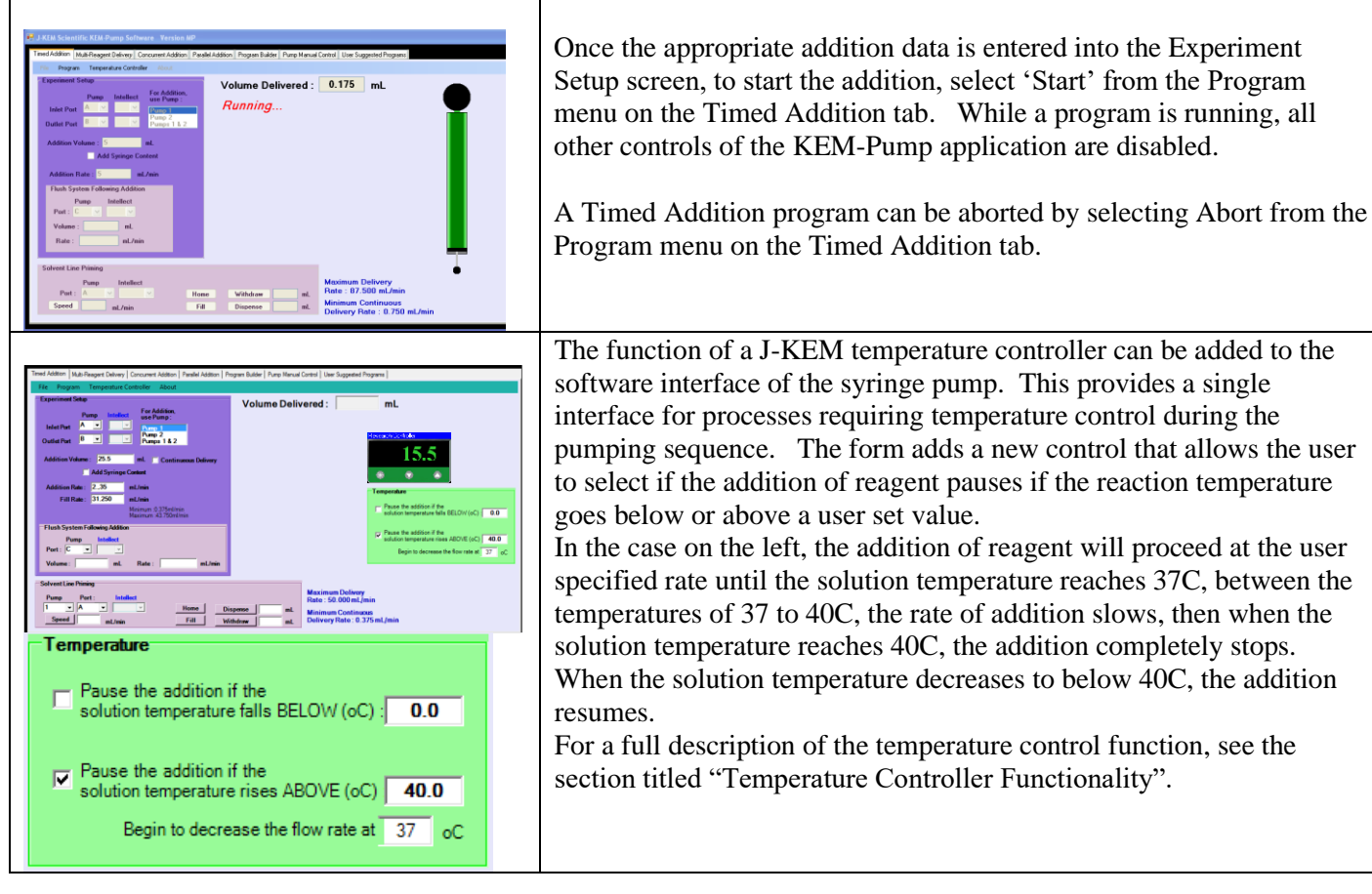

### **The Multi-Reagent Delivery Program**

The Multi-Reagent Delivery program is selected by clicking on the tab of the same name. This program sequentially adds up to 16 reagents, at independent rates and volumes. For each step the user can specify the inlet and outlet ports, allowing multiple reagents to be added to multiple reactors.

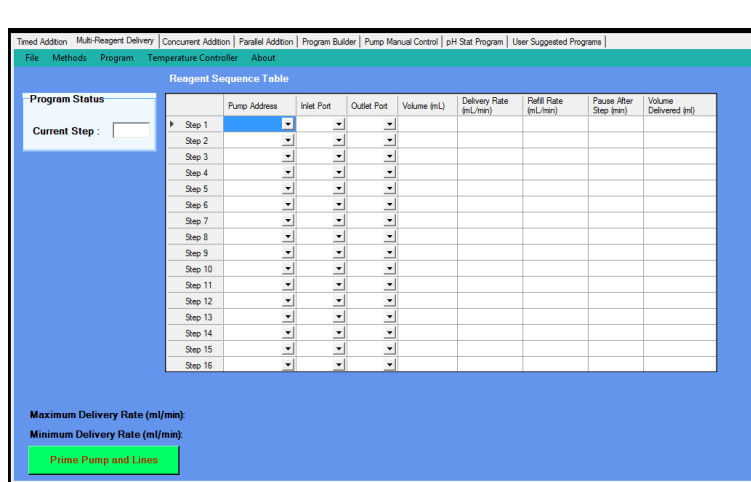

**Reagent Sequence Table** – The user can program up to 16 reagents to sequentially dispense and requires that the user fill in only the number of steps desired. The options, and the number of columns in the table changes depending on whether a temperature controller is part of the syringe pump system. When a temperature controller is not part of the pump system, the Multi-Reagent table has the appearance shown at the left To create an addition step, start at Step 1 and select the port on the distribution valve that the first reagent is attached to. Enter the

volume of reagent to add and the rate of reagent addition for the step. After the reagent addition is complete, the program can pause for a period of time by entering a Pause time in this column of the table. If the pause time is 0, the program immediately proceeds to the next addition step. Select the port to dispense the reagent out of, this is the Outlet Port. The rate to fill the syringe can be optionally set, which is useful when filling the syringe with viscose reagents. The program continues until all of the additions defined in the table are complete. To reset the table for a new experiment, select Clear Sequence Table from the Program menu.

Before starting an experiment, inlet and outlet lines can be manually primed by using the controls on the Manual Control tab. Once the system is in an appropriate starting condition, reselect the Multi-Reagent Delivery tab. Once the desired addition sequence is defined in the Reagent Sequence Table, the experiment is started by selecting Start from the Program menu on the Multi-Reagent Delivery tab.

A running program can be terminated by selecting Abort from the Program menu.

#### *SYR-2400, Dual Position Syringe Pump, Only*

If the SYR-2400 (dual pump) system is in use, the table adds an additional column titled Pump Address. In this column, the user can select which pump to use for each step, Pump 1 or 2.

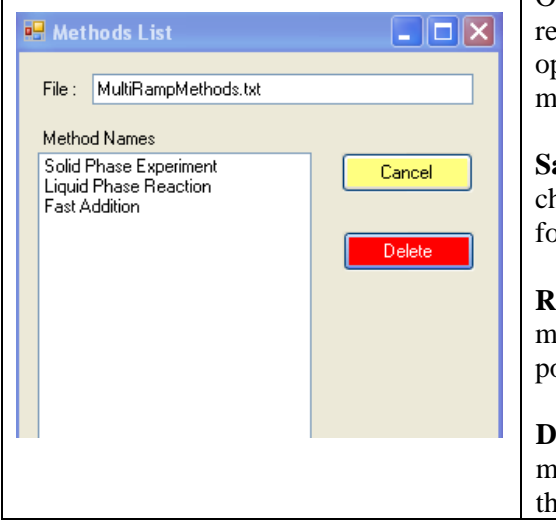

Once an experimental method if fully defined (by entering all the required information in the Reagent Sequence Table), you have 2 options. You can either start the experiment, or you can first save the method for future recall. The Methods menu contains three options:

**Save Method –** To save the method currently defined on the screens, choose this option. When selected, a pop-up window appears prompting for a method name. Enter the name, then click OK.

**Recall Method** – Selecting this option brings up a list of all saved methods. Double clicking on the desired method will recall and populate the Multi-Reagent table with the saved method.

**Delete Method –** Selecting this option brings up a list of all saved methods. Select the method to delete by clicking on the method name, then click the Delete button.

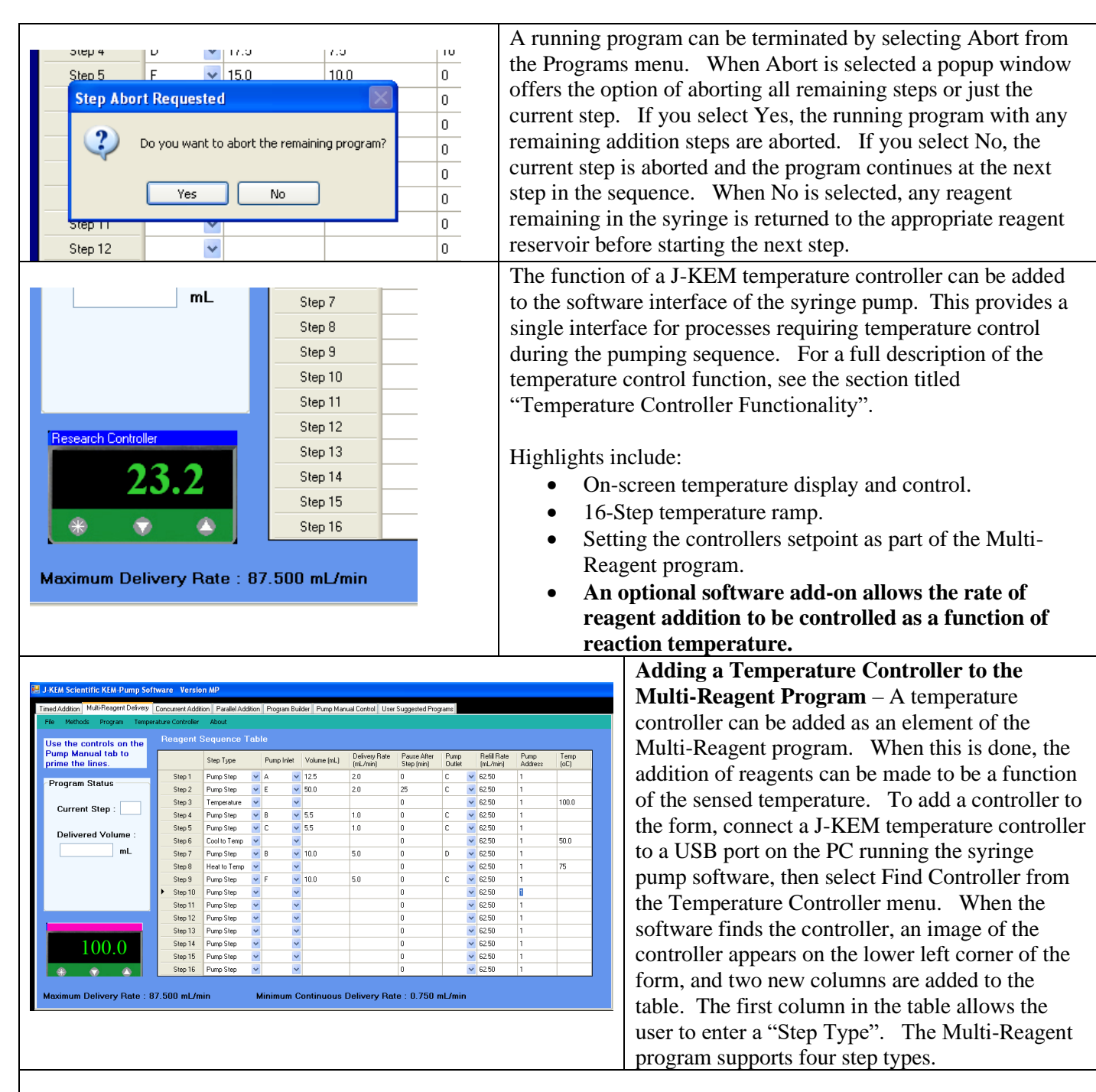

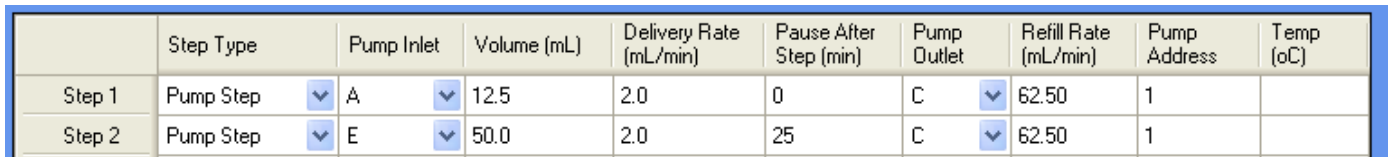

The first step type is a "Pump Step" step. A pump step allows the user to program a standard addition step that adds a specified volume of reagent over a specified period of time. For a pump step, as soon as the current step completes, it immediately starts the next step in the table.

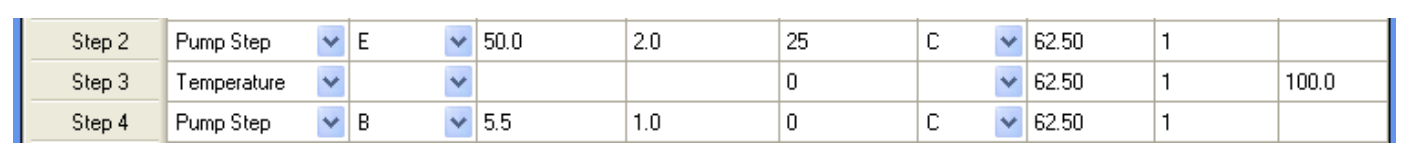

The second step type is a "Temperature" step. A temperature step (Step 3 above) allows the user to change the set point temperature of the controller. In the example above, as soon as Step 2 completed, Step 3 would change the set point in the attached controller to  $100^{\circ}$  C, and then immediately start Step 4.

For a Temperature step, only the desired set point temperature needs to be entered in Temp column.

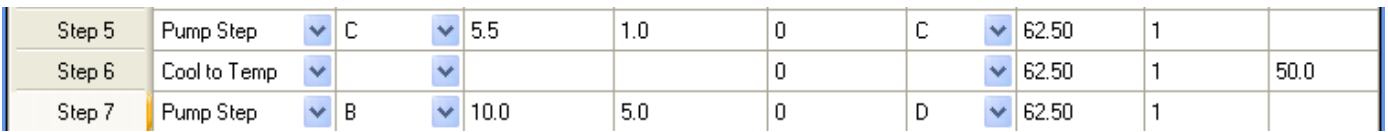

The third step type is a "Cool to Temperature" step. A cool to temp step changes the temperature controllers set point to the value entered in the table, and then pauses the syringe pump program until the temperature sensed by the controller falls to the entered temperature. In the example above, as soon as Step 5 completes, Step 6 changes the temperature controllers set point temperature to  $50^{\circ}$  C, and then holds at Step 6 until the temperature sensed by the controller cools to 50 $\degree$  C. As soon as the sensed temperature cools to 50 $\degree$  C, the program continues to Step 7. For a Cool to Temperature step, only the desired set point temperature needs to be entered in Temp column.

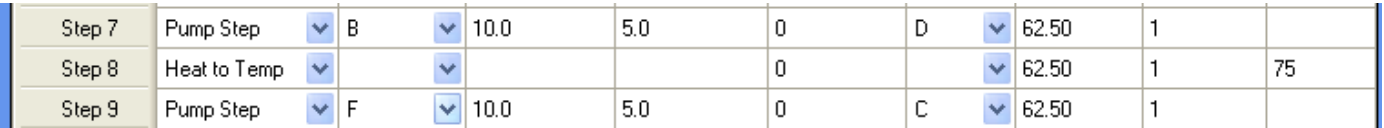

The forth step type is a "Heat to Temperature" step. A heat to temp step changes the temperature controllers set point to the value entered in the table, and then pauses the syringe pump program until the temperature sensed by the controller rises to the entered temperature. In the example above, as soon as Step 7 completes, Step 8 changes the temperature controllers set point temperature to  $75^{\circ}$  C, and then holds at Step 8 until the temperature sensed by the controller heats to 75 $\degree$  C. As soon as the sensed temperature heats to 75 $\degree$  C, the program continues to Step 9. For a Heat to Temperature step, only the desired set point temperature needs to be entered in Temp column.

### **The Concurrent Addition Program**

The Concurrent Addition Program only appears for Dual Syringe Pump systems. This program simultaneously runs two completely independent reagent delivery programs, one from each pump, in parallel with independent rates, port selection, and volumes.

The program can be used to simultaneously add two different reagents to the same process, or run two independent processes.

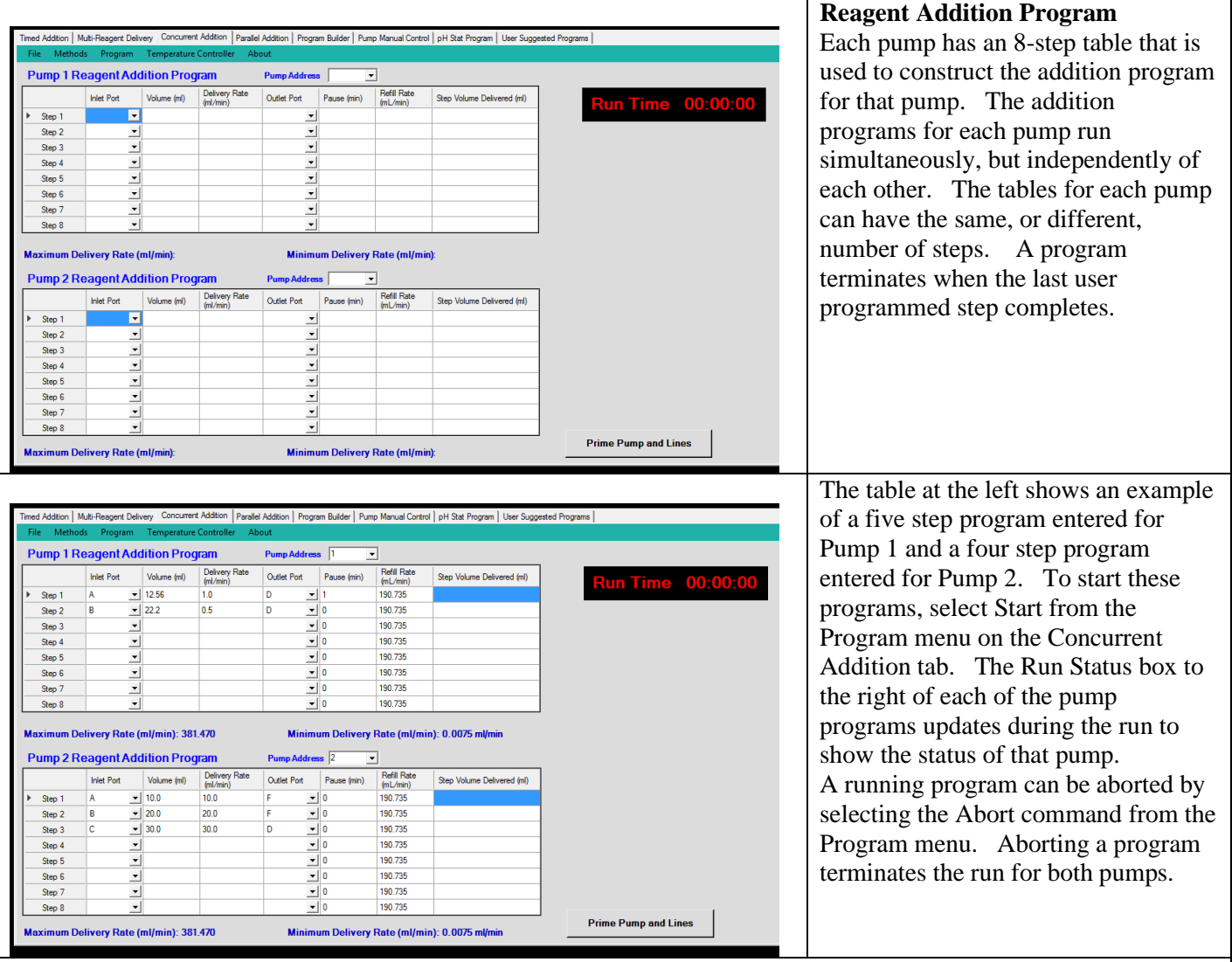

**Inlet Port** – The port on the distribution valve that the reagent reservoir is attached to.

**Volume (mL)** – The volume of reagent to deliver.

**Delivery Rate (mL/min)** – The rate to dose the reagent from the syringe pump.

**Outlet Port** – The port on the distribution valve that the reagent is delivered from.

**Pause (min)** – Following the addition of the reagent, or a temperature equilibration step, the process can pause for a set period of time before proceeding to the next step.

**Refill Rate (mL/min)** – The rate to fill the syringe can be optionally set. This is useful when filling the syringe with viscose reagents.

To clear both tables in preparation for another program, select Reset Program from the Program menu.

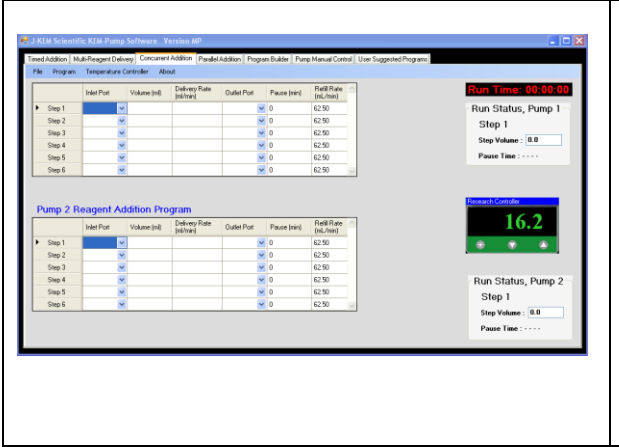

The function of a J-KEM temperature controller can be added to the software interface of the syringe pump. This provides a single interface for processes requiring temperature control during the pumping sequence. For a full description of the temperature control function, see the section titled "Temperature Controller Functionality".

Highlights include:

- On-screen temperature display and control.
- 16-Step temperature ramp.
- **An optional software add-on allows the rate of reagent addition to be controlled as a function of reaction temperature.**

### Parallel Addition Program

 $Rx<sub>2</sub>$ 

 $\angle$  Rx 3

 $\overline{c}$ 

 $\overline{\mathsf{D}}$ 

 $\bullet$  31.15

 $-$  12.8

0.5

 $2.5$ 

 $2.5$ 

6.0

This program uses a single pump (or dual pump system) to add a single reagent to multiple reactors in parallel at independent addition rates. For example, a common reagent can be attached to one of the pumps distribution valve ports (this is an inlet port), then delivery lines to 4 separate reactors are attached to 4 separate ports on the pumps distribution valve, (these will be outlet ports.).

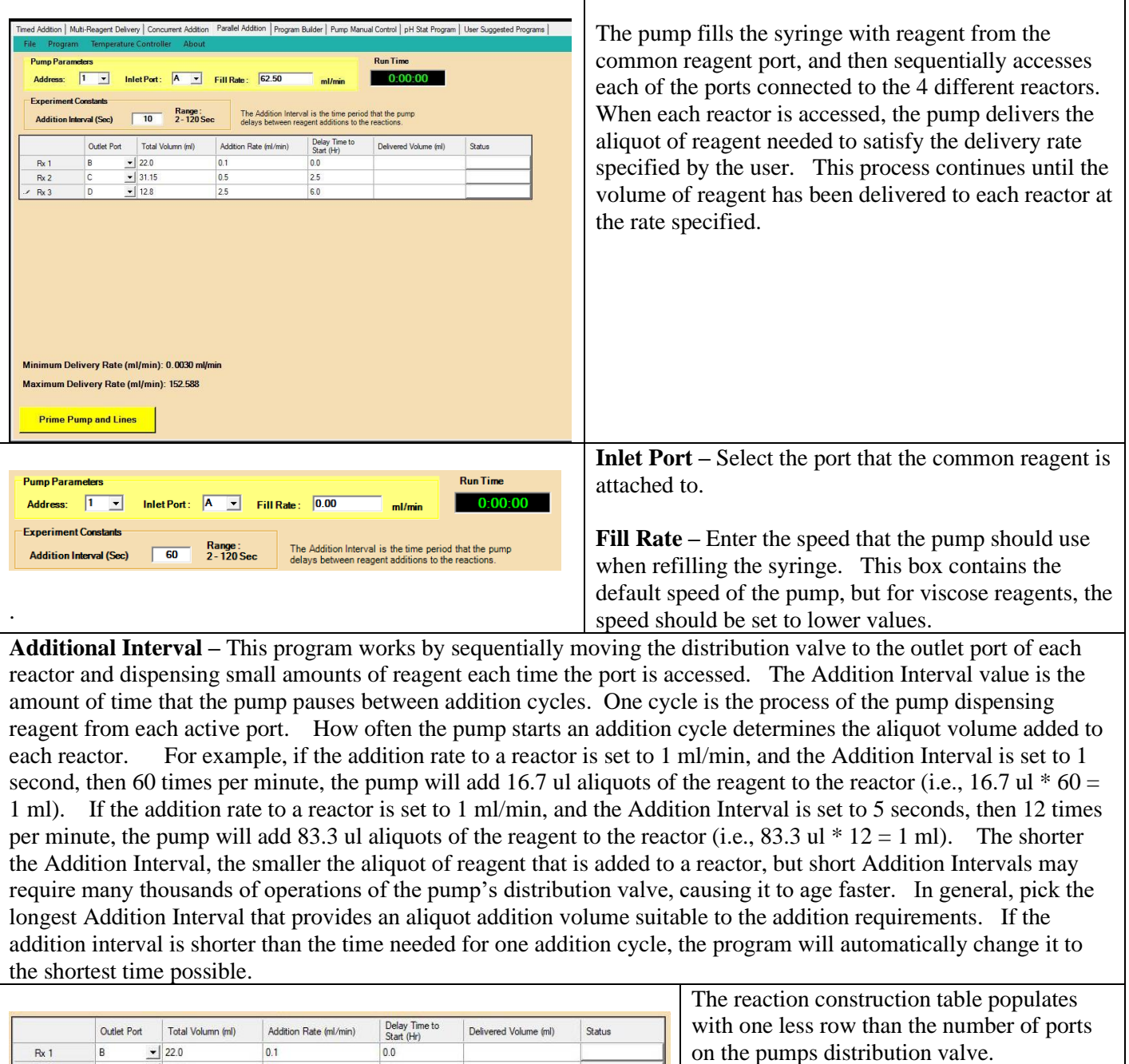

By default all additions start at the same time, but there is the option of starting one or more additions after a user entered delay time. In this example, Rx 1 start immediately, Rx 2 starts 2.5 hours after the experiment begins and Rx 3 six hours after the experiment begins.

Enter the volume of reagent to add and the rate of addition for each reactor in use.

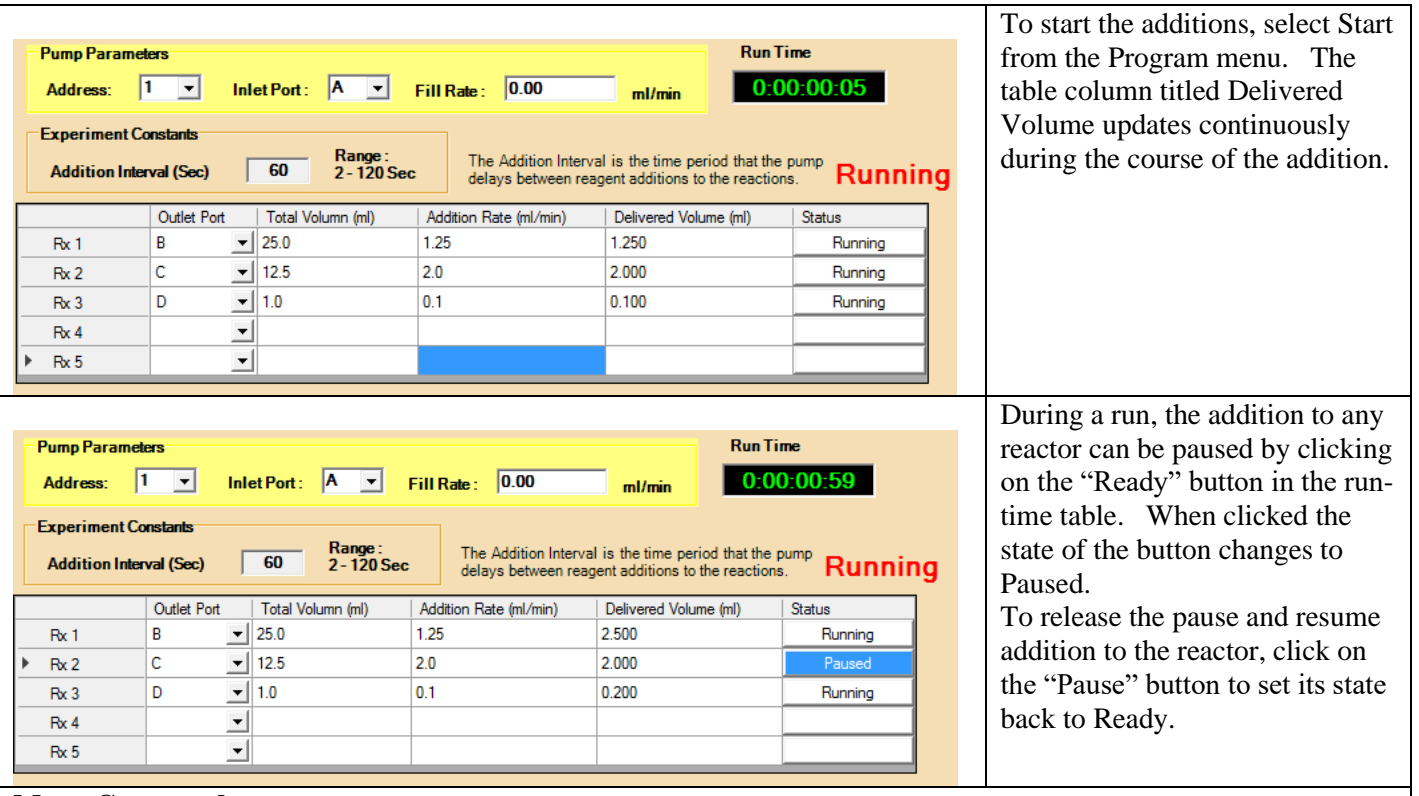

#### **Menu Commands**

**Program -> Start** Starts the experiment. When a program is started, all other experiment tabs are deactivated to prevent the user from starting a second syringe pump program while this experiment is running. **Program -> End Experiment** A program naturally ends when the requested volume of reagent is added to each reactor. To end an experiment before all the reagent is added, select the End Experiment menu option. **Program -> Reset** After an experiment completes, select the Reset menu option to clear the table in order to enter data for a new experiment.

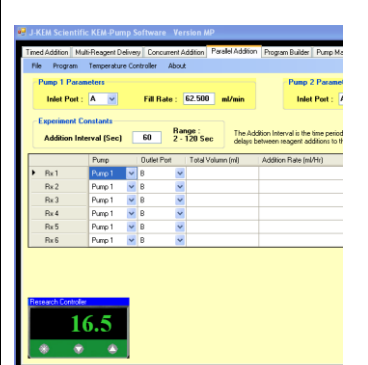

The function of a J-KEM temperature controller can be added to the software interface of the syringe pump. This provides a single interface for processes requiring temperature control during the pumping sequence. For a full description of the temperature control function, see the section titled "Temperature Controller Functionality".

Highlights include:

- On-screen temperature display and control.
- 16-Step temperature ramp.
- **An optional software add-on allows the rate of reagent addition to be controlled as a function of reaction temperature.**

### **Program Builder**

Program builder allows the user to arrange a sequence of pump commands in order to accomplish virtually any desired fluid motion/delivery program. Program builder can be run in either Local mode from the PC connected to the syringe pump, or Remote mode where commands are sent to the pump's PC one at a time from a remote PC, such as when the pump is incorporated into a robotic system.

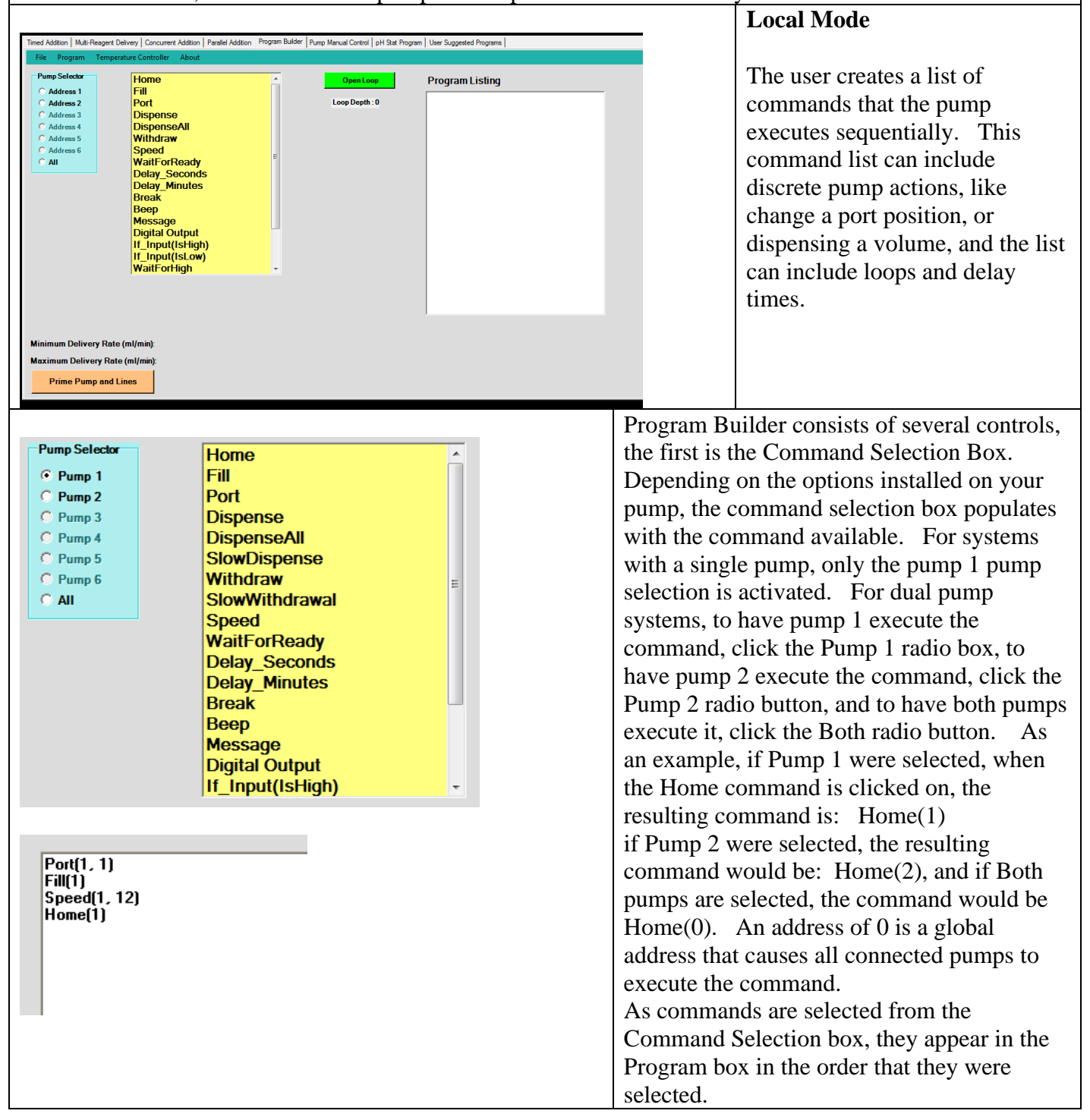

### **Note on Multi-Pump Systems**

Multi-pump systems (2 pumps or more) have the option of sending select commands to both pumps simultaneously in order to implement coordinated actions between the pumps. For example, it might be desirable to instruct Pump 1 to deliver 5 ml of reagent at a rate of 1 ml/min and Pump 2 to simultaneously deliver 10 ml of reagent at a rate of 2 ml/min. The execution of simultaneous commands requires special consideration which is dealt with at the end of the Program Builder section of this manual. Look for the section title Execution of Simultaneous Program Builder Commands.

The four commands that allow simultaneous execution are Home, Fill, Dispense, and Withdraw

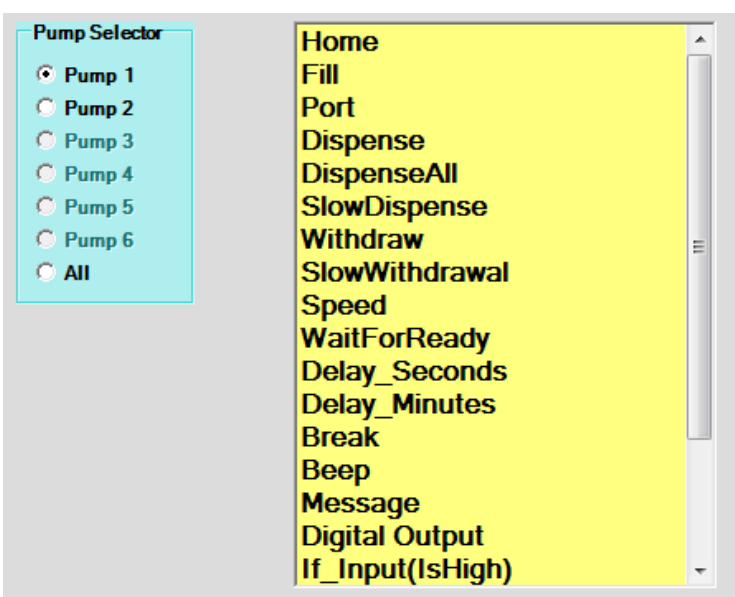

Execution of Simultaneous Program Builder Commands. Remember – for multi-pump systems, you must select the pump that you want to perform the action (i.e. Pump 1, Pump 2, or Both) before clicking on the command in the Command Selection box.

For example, if Pump 1 is selected, then the command that would be added is: Home $(1)$ , which will home pump 1, but is Pump 2 is selected, then the command that would be added is: Home(2), which will home pump 2. If 'All' is selected, then the command created is: Home $(0)$ , where the address 0 is a global address that causes all connected pumps to simultaneously perform the action.

**Home –** Instructs the selected pump to Home, which expels the entire content of the syringe.

Single Pump Systems – The Home(1) command is added to the Program box as soon as the command is selected.

Multi-Pump Systems – The Home command is one of the four commands that can run simultaneously with other pump commands. When the Home command is selected, a message is displayed asking the user if the command should 'complete' before executing the next command. If you click Yes (the default response), then the specified pump homes its syringe before performing the next command in the command list. For a discussion regarding simultaneously commands, see the section titled

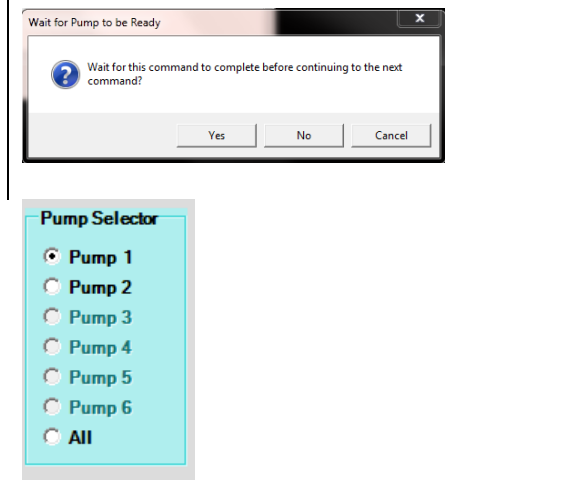

**Fill –** Instructs the selected pump to Fill the syringe to its maximum volume.

Single Pump Systems – The Fill $(1)$  command is added to the Program box as soon as the command is selected.

Multi-Pump Systems – The Fill command is one of the four commands that can run simultaneously with other pump commands. When the Fill command is selected, a message is displayed asking the user if the command should 'complete' before executing the next command. If you click Yes (the default response), then the specified pump fill its syringe before performing the next command in the command list. For a discussion regarding simultaneously commands, see the section titled Execution of Simultaneous Program Builder Commands.

**Dispense -** Causes the pump to dispense the requested volume.

Single Pump Systems – An input box opens prompting the user to enter the volume to dispense. If a volume is entered that is greater than the current syringe volume, only the content of the syringe is dispensed, then the additional requested volume is ignored. If a volume is entered that is greater than the size of the syringe, an error message is displayed prompting the user to enter a volume no greater than the size of the syringe.

Multi-Pump Systems – An input box opens prompting the user to enter the volume to dispense. Additionally, radio buttons at the bottom of the input box allow the user to select if the dispense action must complete before continuing to the next program command, or if this command should simultaneously be executed with the following command. For a discussion regarding simultaneously commands, see the section titled Execution of Simultaneous Program Builder Commands.

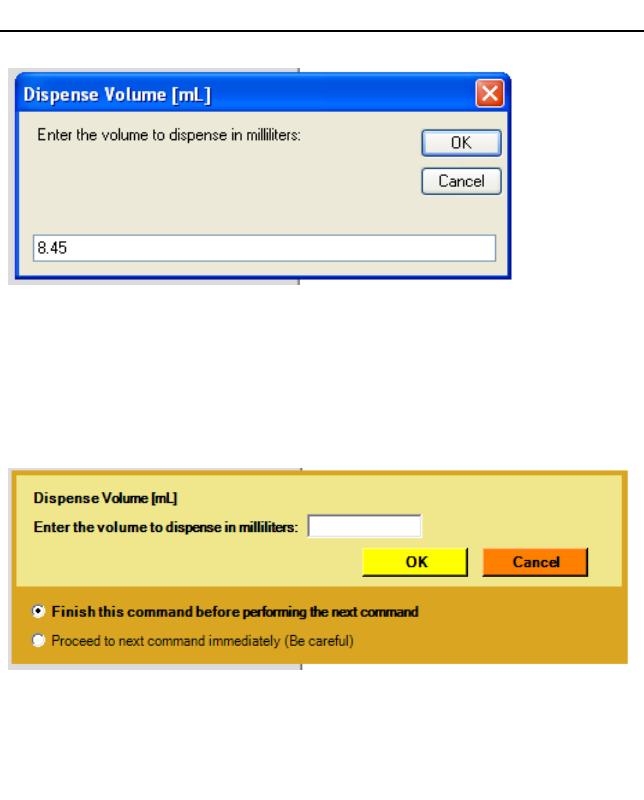

Wait for Pump to be Ready

Wait for this command to complete before continuing to the next<br>command?

Yes

No

Cancel

**Withdraw** – Causes the pump to withdraw the entered volume from the currently selected syringe pump port. **Withdrawal Volume [mL]** Enter the volume to withdraw in milliliters:  $\overline{a}$ Single Pump Systems – An input box opens prompting Cancel the user to enter the volume to withdraw. If a volume is entered that is greater than the volume that will fill the  $3.5$ syringe, then the additional requested volume is ignored. If a volume is entered that is greater than the size of the syringe, an error message is displayed prompting the user to enter a volume no greater than the size of the syringe. Multi-Pump Systems – An input box opens prompting Withdrawal Volume [mL] the user to enter the volume to withdraw. Additionally, Enter the volume to withdraw in milliliters: radio buttons at the bottom of the input box allow the OK **Cancel** user to select if the withdrawal action must complete **S** Finish this command before performing the next command before continuing to the next program command, or if <sup>O</sup> Proceed to next command immediately (Be careful) this command should simultaneously be executed with the following command. For a discussion regarding simultaneously commands, see the section titled Execution of Simultaneous Program Builder Commands. **Port –** When the Port command is clicked, a input box **Enter Syringe Pump Port** opens to prompt the user for the port to go to. Enter the Port to move to [Input: A to H, or 1 to 8].  $\sqrt{a^2 + b^2}$  Enter the desired port, then clock OK  $C$  **CancelWaitForReady** – This command is exclusively used when simultaneous commands are issued. See the section titled Execution of Simultaneous Program Builder Commands. **DispenseAll –** Causes the pump to dispense the entire user entered volume, independent of what is the current volume Dispense Volume [mL] or the size of the syringe. When selected, the DispenseAll Enter the volume to dispense in milliliters:  $\overline{\text{OK}}$ command first prompts the user to enter the volume to Cancel dispense, it then prompts the user to enter the port on the distribution valve that the reagent is connected to. This  $12$ command works by first using the current content of the syringe to dispense the requested volume. If that volume is less that the requested volume, then the pump positions the **Enter Inlet Port** valve to the port the reagent is connected to, and continues to Enter the port that the reagent to add is connected  $\overline{\mathsf{nk}}$ to [Enter A to H, or 1 to 8] refill and dispense the reagent until the requested volume is Cancel dispensed. When this command completes, the volume in the syringe is 0.0 ml.3

**SlowDispense –** The syringe pump has two delivery modes, continuous mode and step mode. When possible, continuous delivery mode is the best because it dispenses a continuous stream of fluid with no pauses or gaps, but at very low flow rates, continuous mode does not operate. At the bottom of the form, KEM -Pump shows the range of flow rates that can be achieved using continuous delivery mode, rates below the minimum continuous delivery rate must use step delivery mode. In step mode the pump delivers small aliquots of fluid once per second to achieve the desired flow rate. There is no lower limit to the flow rate in step mode. When SlowDispense is selected, you'll be prompted to enter the volume to deliver and dispense rate in units of ml/min. For dual syringe pump systems, a SlowDispense can be performed in just one pump, or in both simultaneously. The delivery rate for at least one of the two pumps should be its' minimum continuous delivery rate. **SlowWithdrawal –** The syringe pump has two delivery

modes, continuous mode and step mode. When possible, continuous delivery mode is the best because it withdraws a continuous stream of fluid with no pauses or gaps, but at very low flow rates, continuous mode does not operate. At the bottom of the form, KEM -Pump shows the range of flow rates that can be achieved using continuous delivery mode, rates below the minimum continuous delivery rate must use step delivery mode. In step mode the pump withdraws small aliquots of fluid once per second to achieve the desired flow rate. There is no lower limit to the flow rate in step mode.

When SlowWithdrawal is selected, you'll be prompted to enter the volume to withdraw and the withdrawal rate in units of ml/min.

For dual syringe pump systems, a SlowWithdrawal can be performed in just one pump, or in both simultaneously. The withdrawal rate for at least one of the two pumps should be its' minimum continuous delivery rate.

**Speed –** Causes the pump to set the speed for withdrawals and dispenses to the user entered value. Speeds are set in units of ml/min. The entered speed must be between the minimum and maximum delivery rate for the pump shown on the bottom of the KEM -Pump screen.

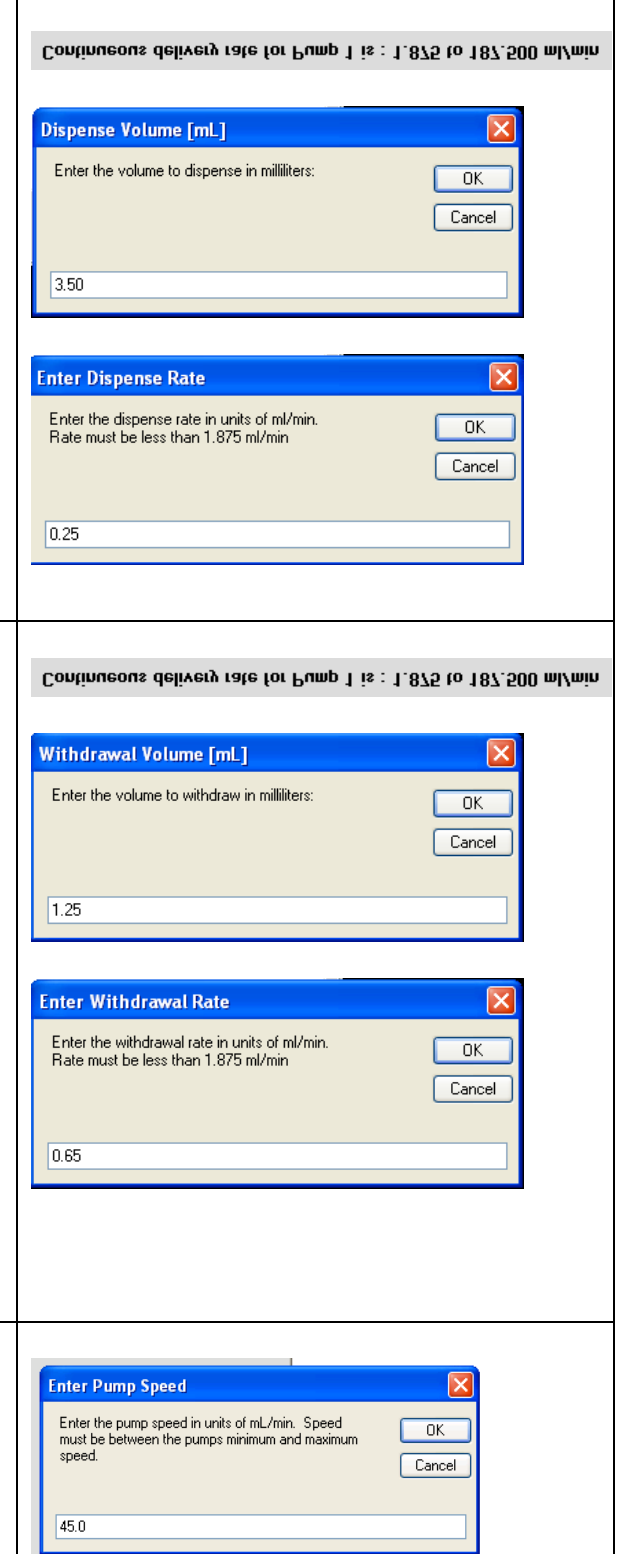

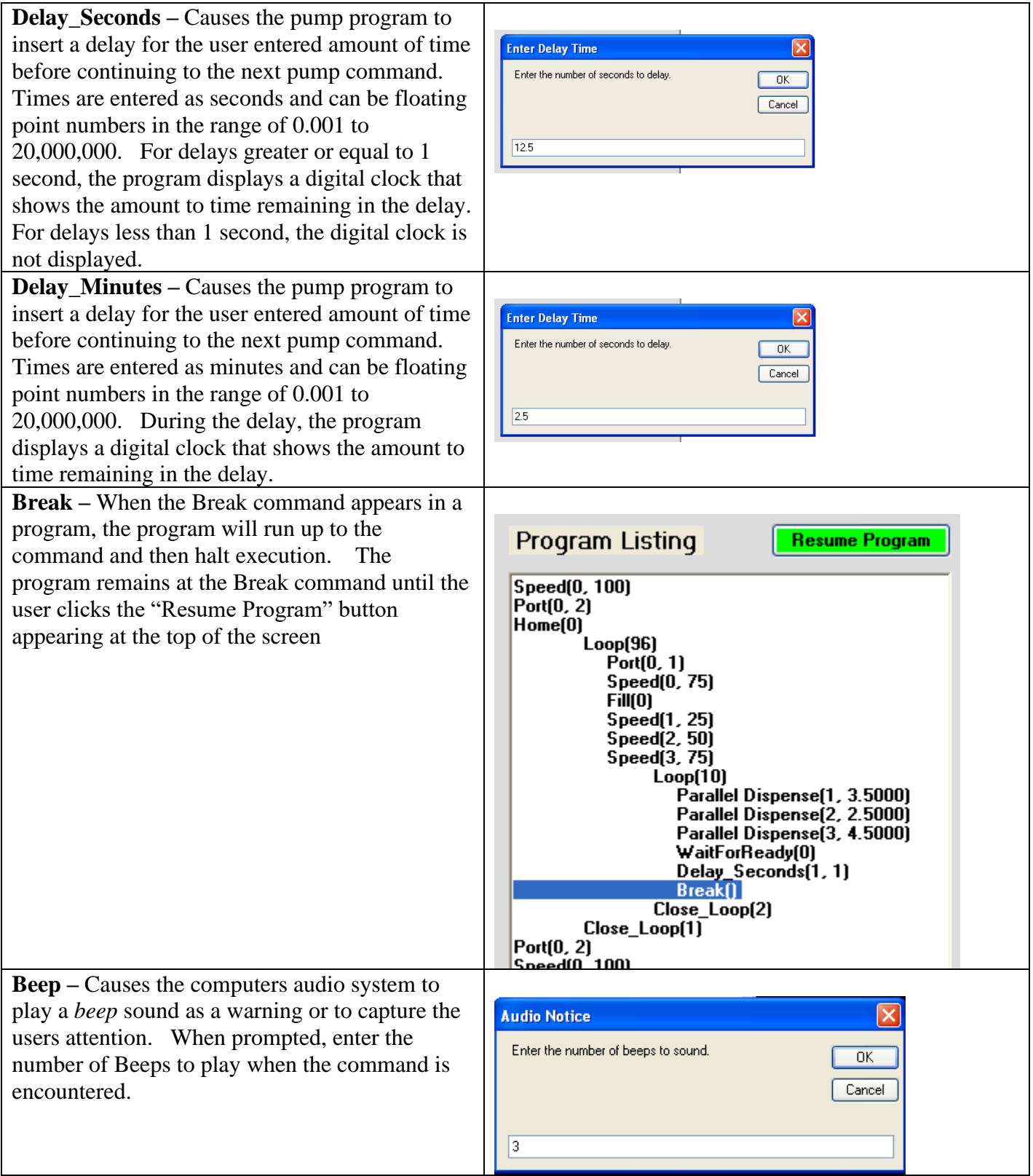

**Message –** Program Builder allows the user to create up to 10 messages that can be displayed during program execution. The messages are saved to a comment table, then can be displayed by passing the index of the message to display. For example, the code segment to the right causes the message stored at message

#### Program Listing

 $Home(1)$  $Port(1, 3)$  $Fill(1)$ Message(2)

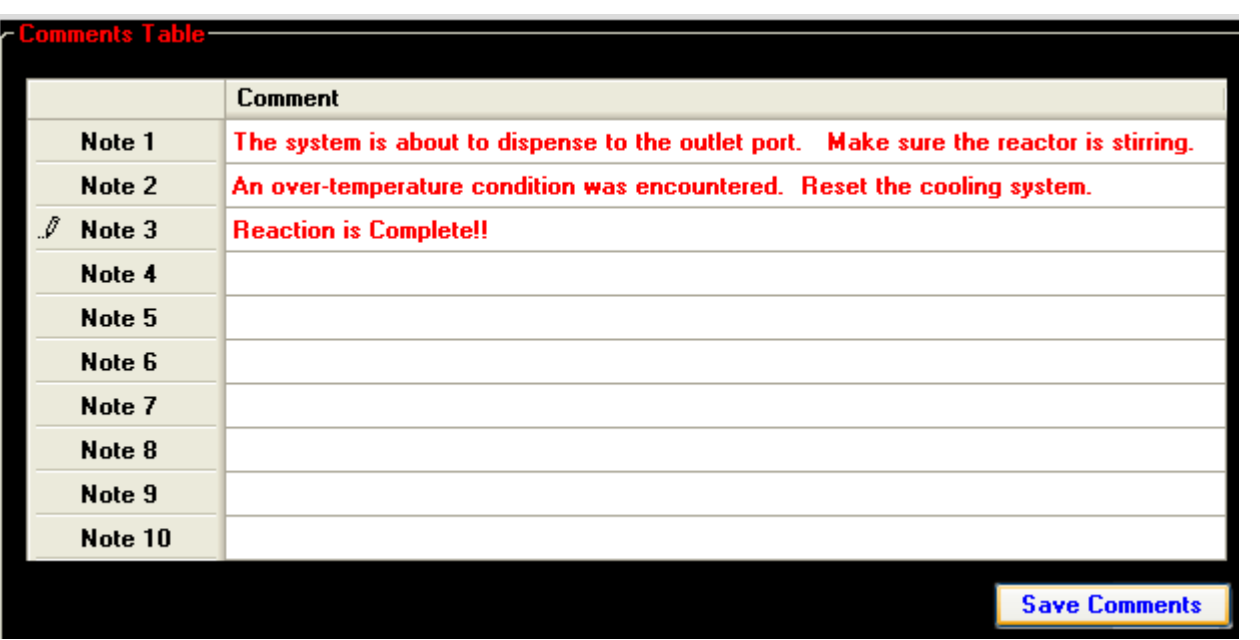

location #2 to display. This is a convenient way to pass program critical messages to a user. While a message is displayed, the program pauses until the user acknowledges the message by clicking the 'OK' button that's displayed with the message.

Messages can be added, edited or deleted by selecting the menu command "Display Comment Table" in the Programs menu tab. When done entering messages, click the Save Comments button.

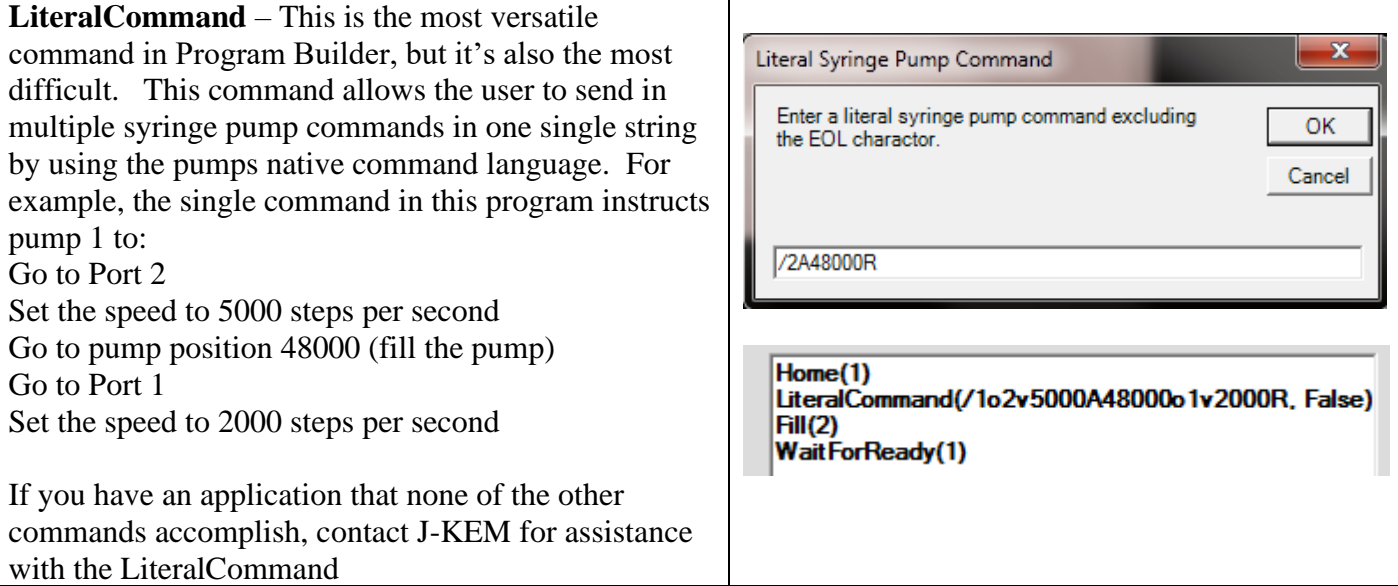

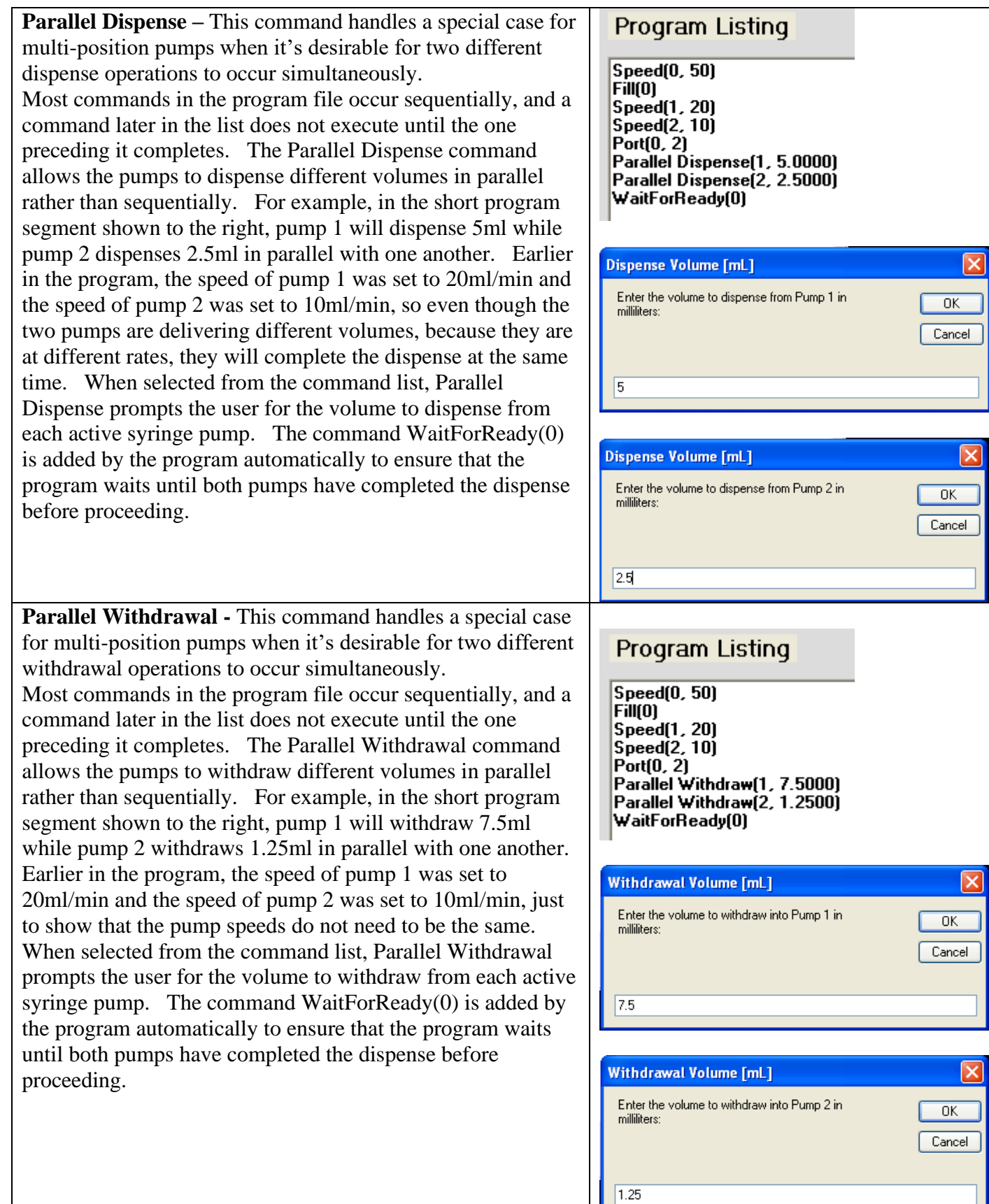

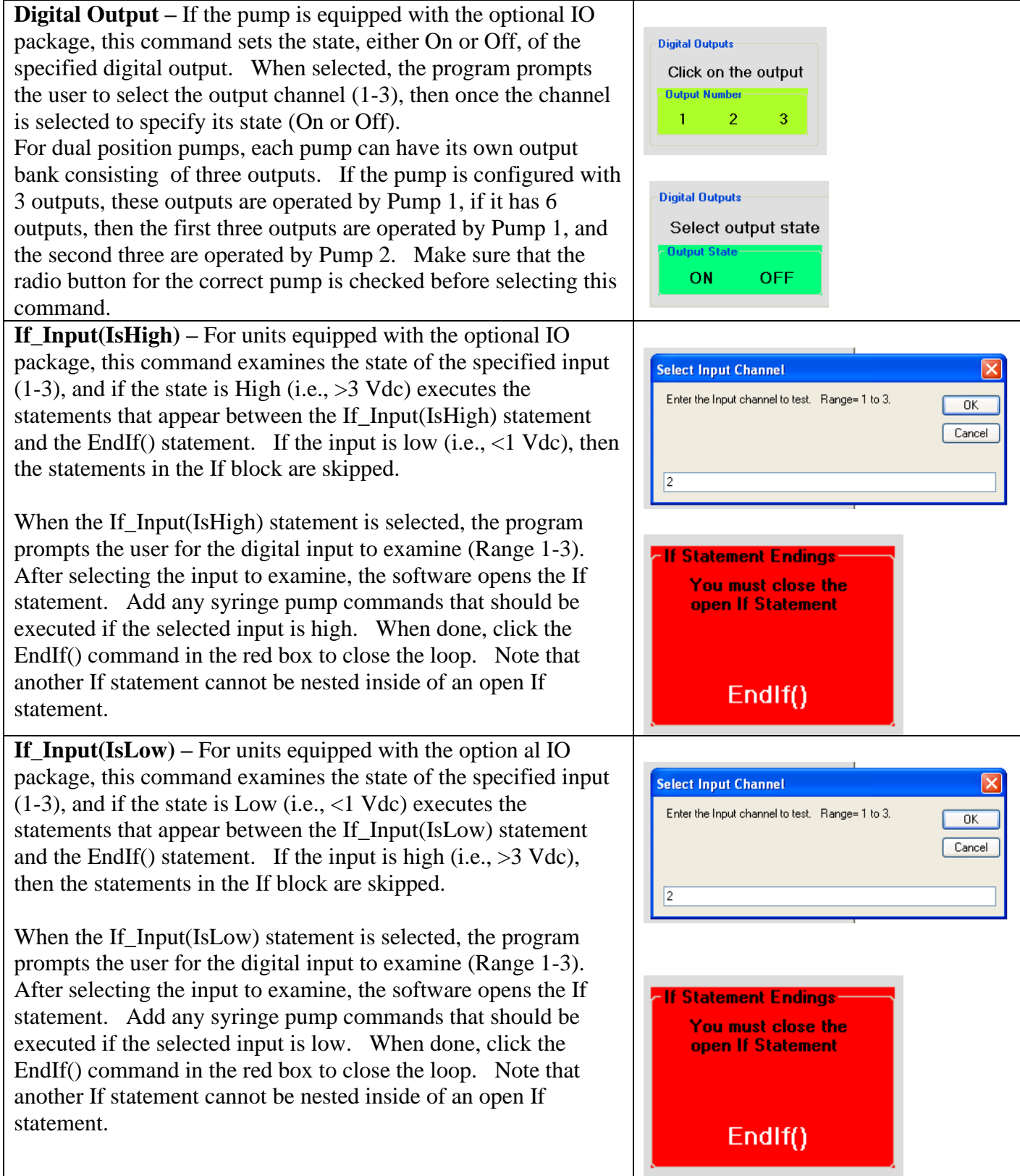

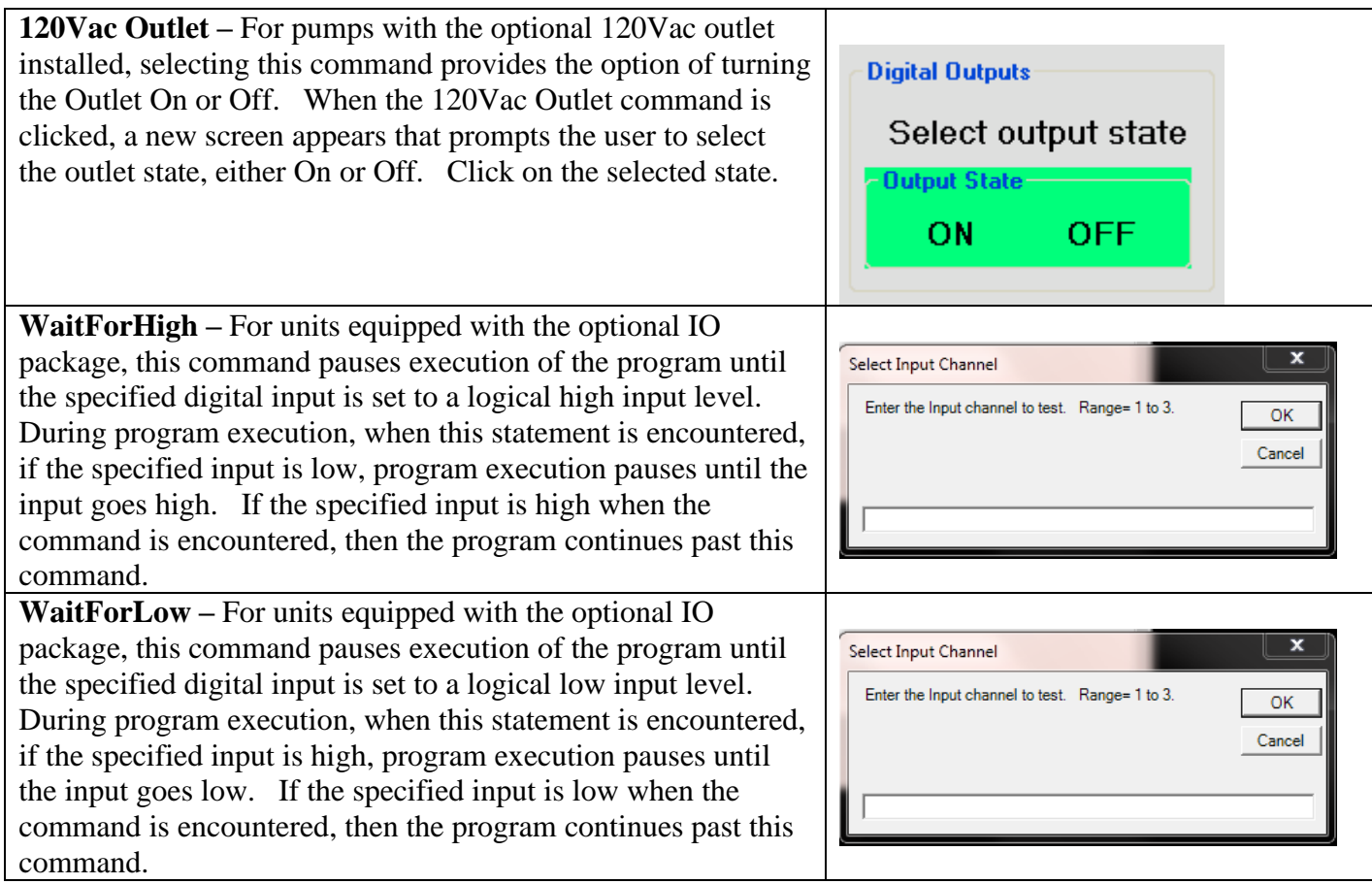

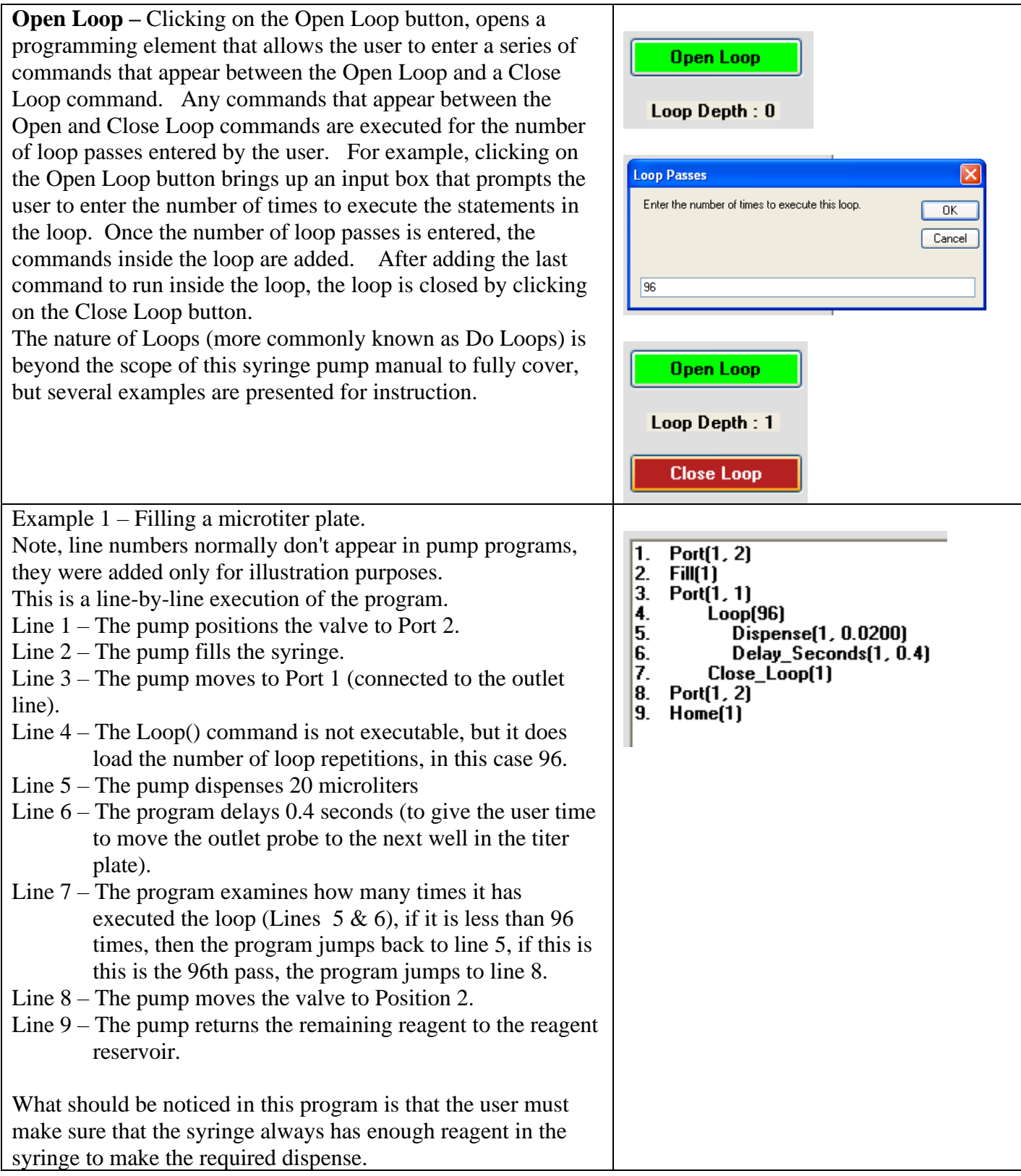

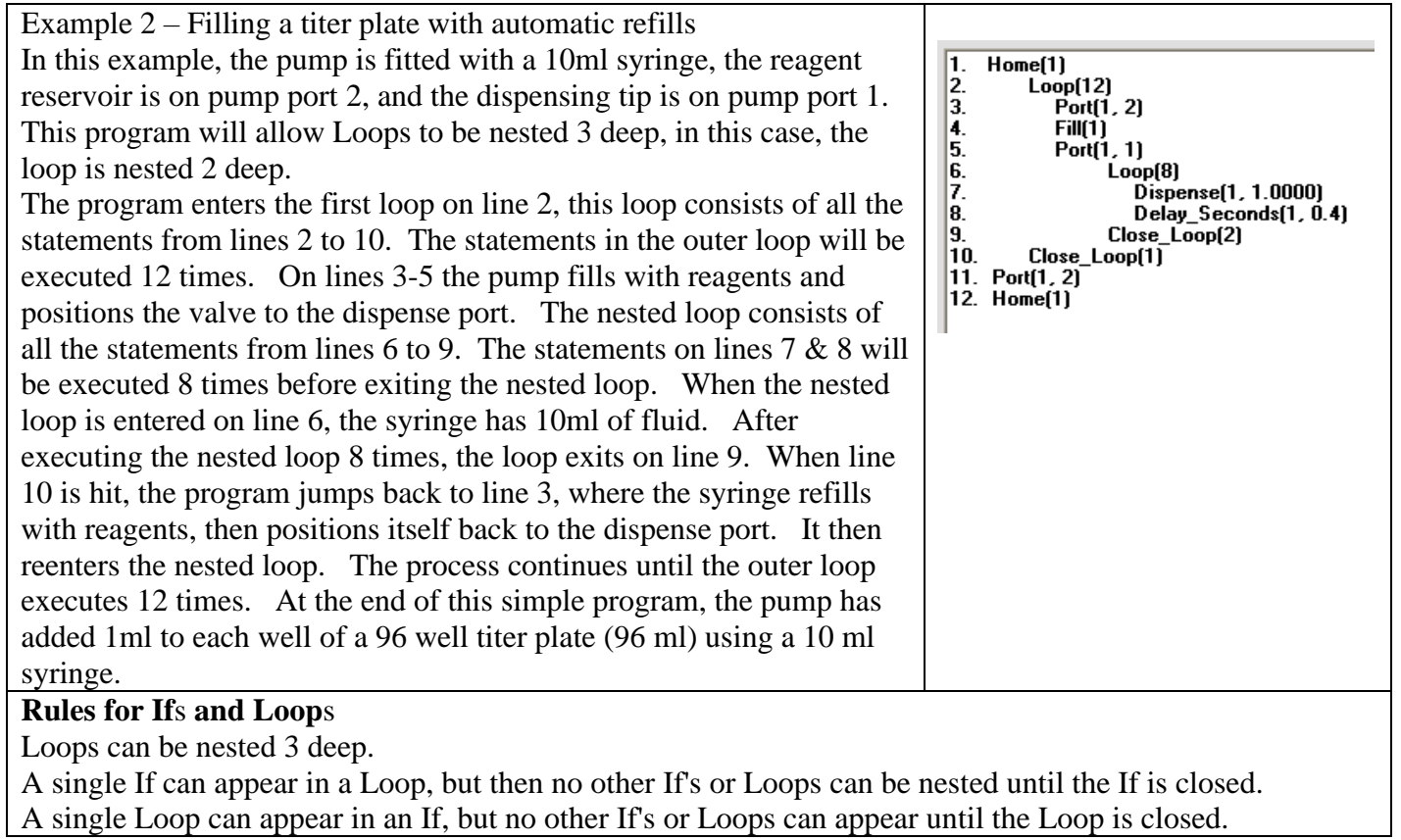

#### **Temperature Controller Functions**

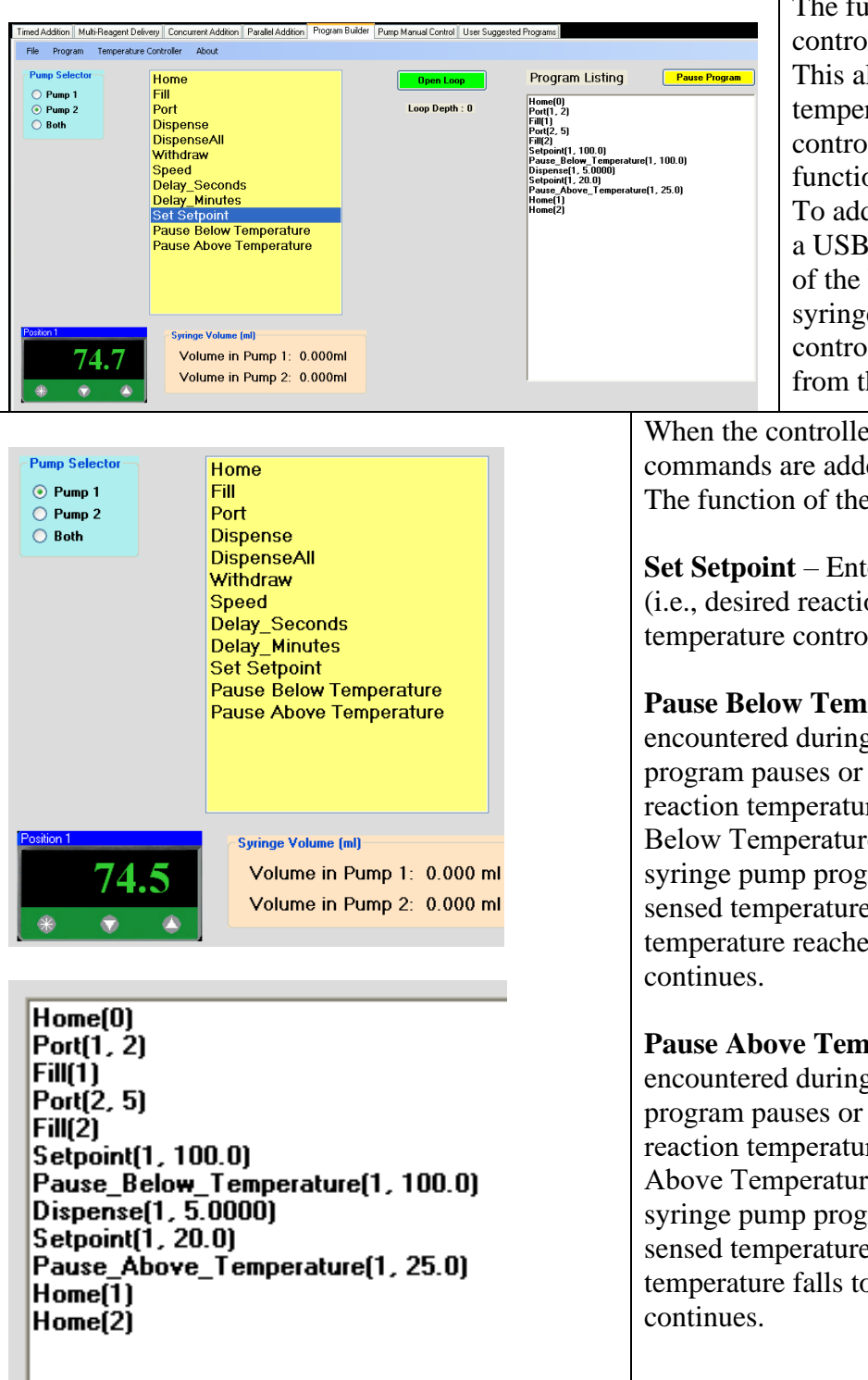

The function of a J-KEM temperature controller can be added to the form. This allows the user to control the temperature of an attached reaction, or control the addition of reagents as a function of reaction temperature. To add the controller to the form, connect a USB enabled J-KEM controller to any of the USB ports on the PC running the syringe pump. Turn on power to the controller, the select 'Find Controller' from the Temperature Controller menu.

When the controller is added to the form, three new commands are added to the Command Selection Box. The function of these commands are:

**Set Setpoint** – Enters a new setpoint temperature (i.e., desired reaction temperature) into the temperature controller.

**Pause Below Temperature** – When this command is encountered during a syringe pump program, the program pauses or continues based on the current reaction temperature. If the user enters a "Pause Below Temperature" of  $50^{\circ}$  C, the progress of the syringe pump program will pause as long as the sensed temperature is below  $50^{\circ}$  C. When the sensed temperature reaches  $50^{\circ}$  C, the pump program

**Pause Above Temperature** – When this command is encountered during a syringe pump program, the program pauses or continues based on the current reaction temperature. If the user enters a "Pause Above Temperature" of  $40^{\circ}$  C, the progress of the syringe pump program will pause as long as the sensed temperature is above  $40^{\circ}$  C. When the sensed temperature falls to  $40^{\circ}$  C, the pump program

#### **Editing Syringe Pump Programs**

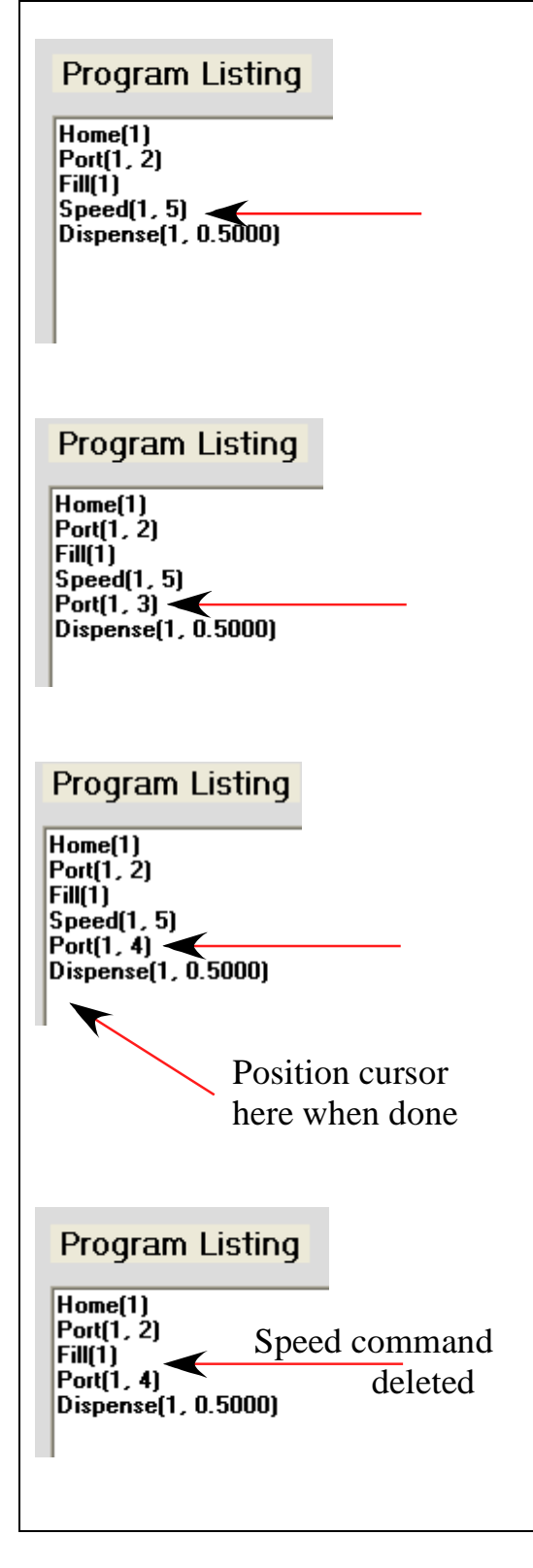

As long as a program is under construction, it is simply a text file. As such, it can be edited, statements inserted or deleted, or entire sections of code added. This section describes the editing controls.

**Inserting a Single Statement** – While a program is under construction, statements that were inadvertently forgotten can be added at the point in the program they need to appear. For example, if a Port statement should have been entered between the Speed and Dispense statements, the Port command can be added by positioning the text cursor at the end of the end of the Speed command (immediately after the right most parenthesis), then click on the Port command

**Editing a Statement** – The text of any statement can be edited. For example, if the pump should have been directed to port 4, rather than port 3 in the newly entered command, the user can simply delete the '3' and replace it with '4'. When you are done editing, you must position the cursor on the first line after the last program statement, so that new commands are entered at the end of the program.

**Deleting a Statement** – Any line in the program can be deleted simply by selecting the line in the program window and deleting it. You must delete the entire statement and remove any blank lines. Once the statement is deleted, you must position the cursor on the first line after the last program statement, so that new commands are entered at the end of the program.

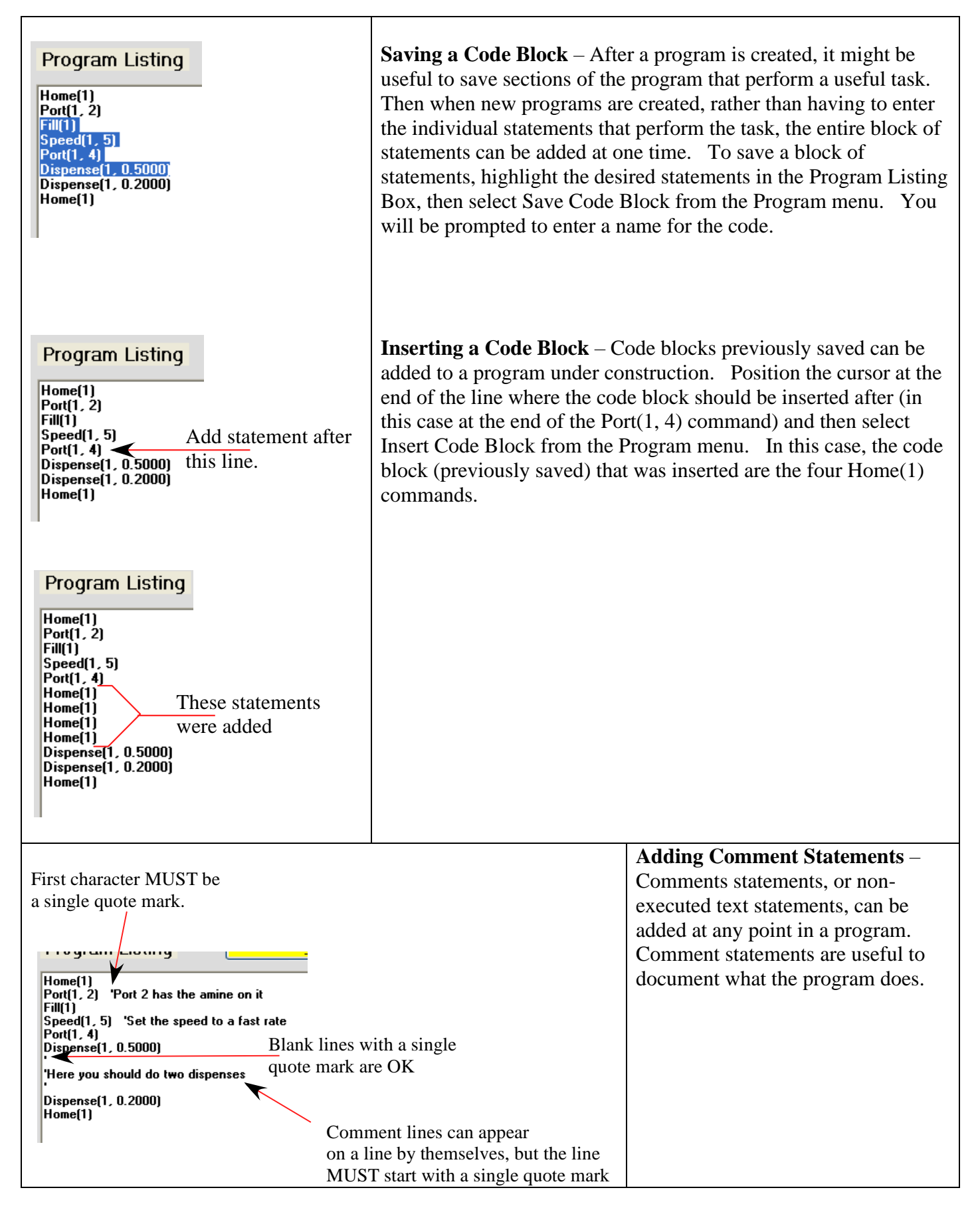

**Saving a Program** – Once a program is created, it can be saved to dish by selecting Save Program from the Program menu. Once selected, the user is prompted for a file name to save the program to.

**Recalling a Program** – A program previously saved to disk can be recalled by selecting Recall Program from the Program menu.

**Deleting a Program** – A program previously saved to disk can be deleted by selecting Delete Program from the Program menu, then selecting the program to delete.

#### **Menu Commands**

These options in the program menu have the follow effects.

- **Start –** The Start command causes the syringe pump to begin executing the program script as it appears in the Program Listing window at the first command.
- **Pause Program -** A running program can be paused by selecting this command. The currently active command is completed, then the program pauses.

**Resume Program –** A paused program is resumed by selecting this command.

**Abort Program –** Causes a running program to terminate after completing the currently running command.

### **Remote Mode**

In Remote mode, a remote PC, for example, a PC that's part of a robotic system or other larger piece of equipment, sends serial commands to the PC controller operating the syringe pump. The commands are executed one-by-one as they are received by the PC physically connected to the syringe pump.

Hardware connections - Contact J-KEM if you need additional assistance.

RS232- to RS232 serial connection using a null modem cable.

Baud – 9600, 8 data bits, 1 stop bit, no parity, no hardware or software handshaking.

Commands are terminated with a carriage return <Cr>, 0x0D (don't include a line feed).

Commands are case insensitive.

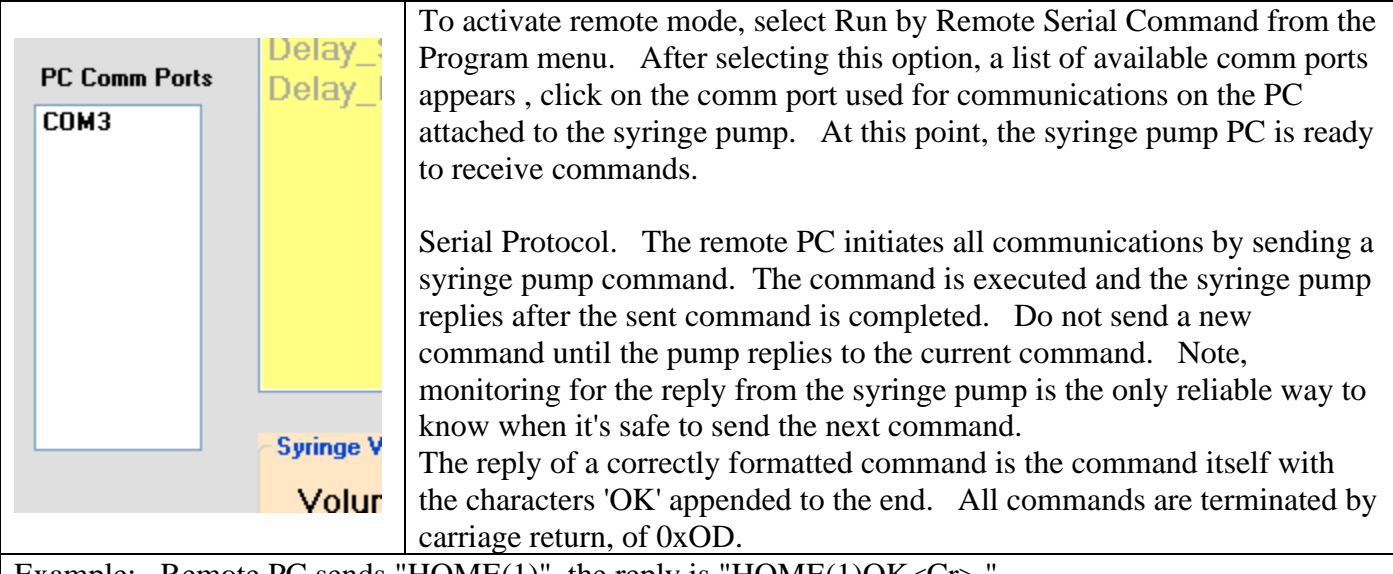

Example: Remote PC sends "HOME $(1)$ ", the reply is "HOME $(1)$ OK<Cr>." If an incorrectly formatted command is send, the pump replies with the command sent and then appends the characters 'BAD' to the end.

Example; Remote PC sends "HOOME(1), the reply is "HOOME(1)BAD<Cr>"

If an improper command causes an unrecognized error, the pumps reply is simply "BAD<Cr>. You must monitor for the pumps reply and not send a new command until the current command is complete, because sending a command before the current command completes may cause the pump program to hang.

Addressing – For a single pump system, the address of the pump is '1'. For a dual pump system, the address of the first pump is '1', and the second pump is '2'. An address of '0' can be used at any time, which globally addresses all pumps in the system.

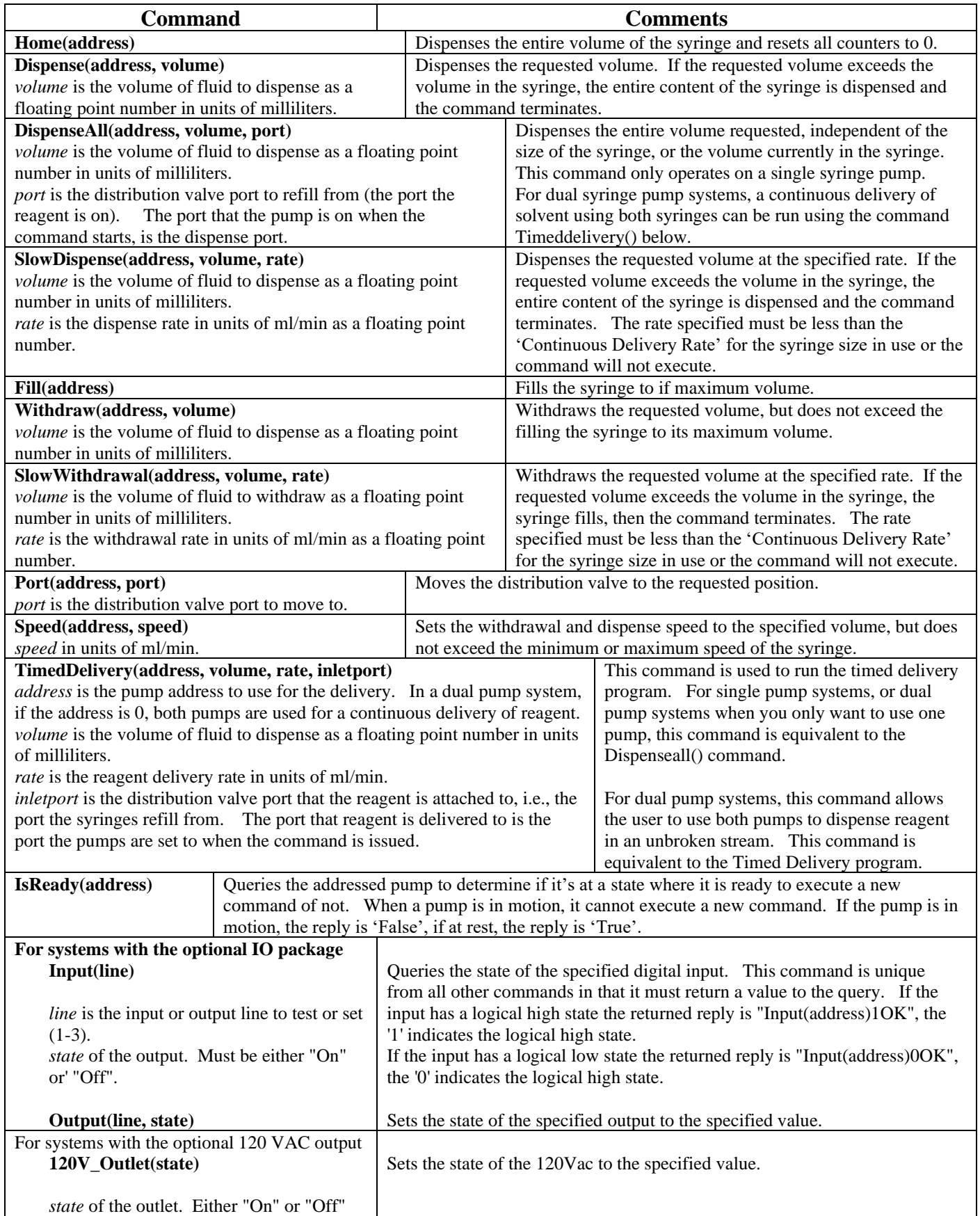

#### **Execution of Simultaneous Program Builder Commands.**

For multi-pump systems, it is sometimes useful to have the two pumps act independently from each other, but simultaneously performing a specified independent task. The most common example is adding two different reagents from the two pumps at different flow rates simultaneously.

The best way to understand the effect, and versatility, of simultaneously executing commands is to consider an example. For all examples, assume the system have 25 ml syringes on both pumps.

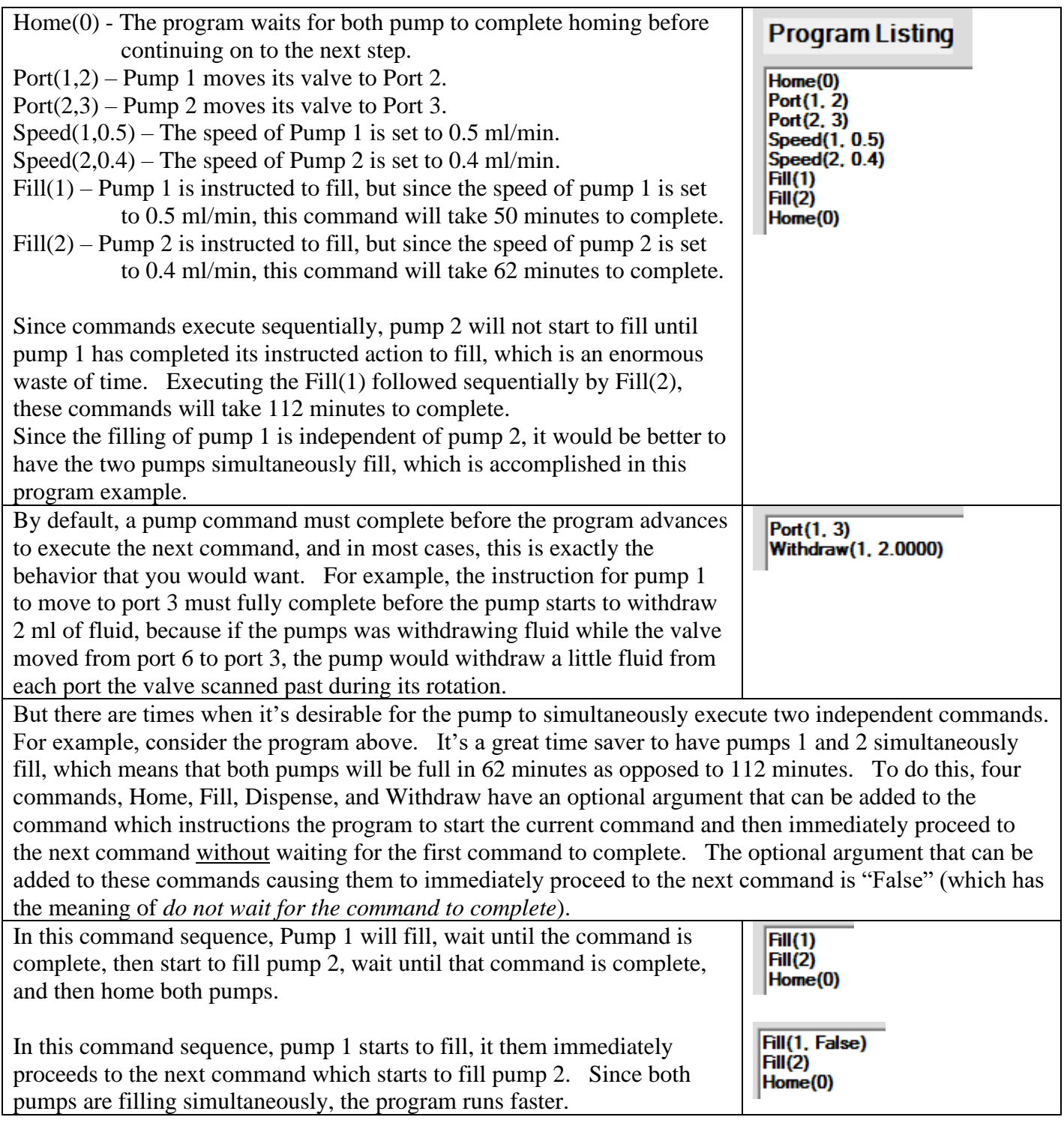

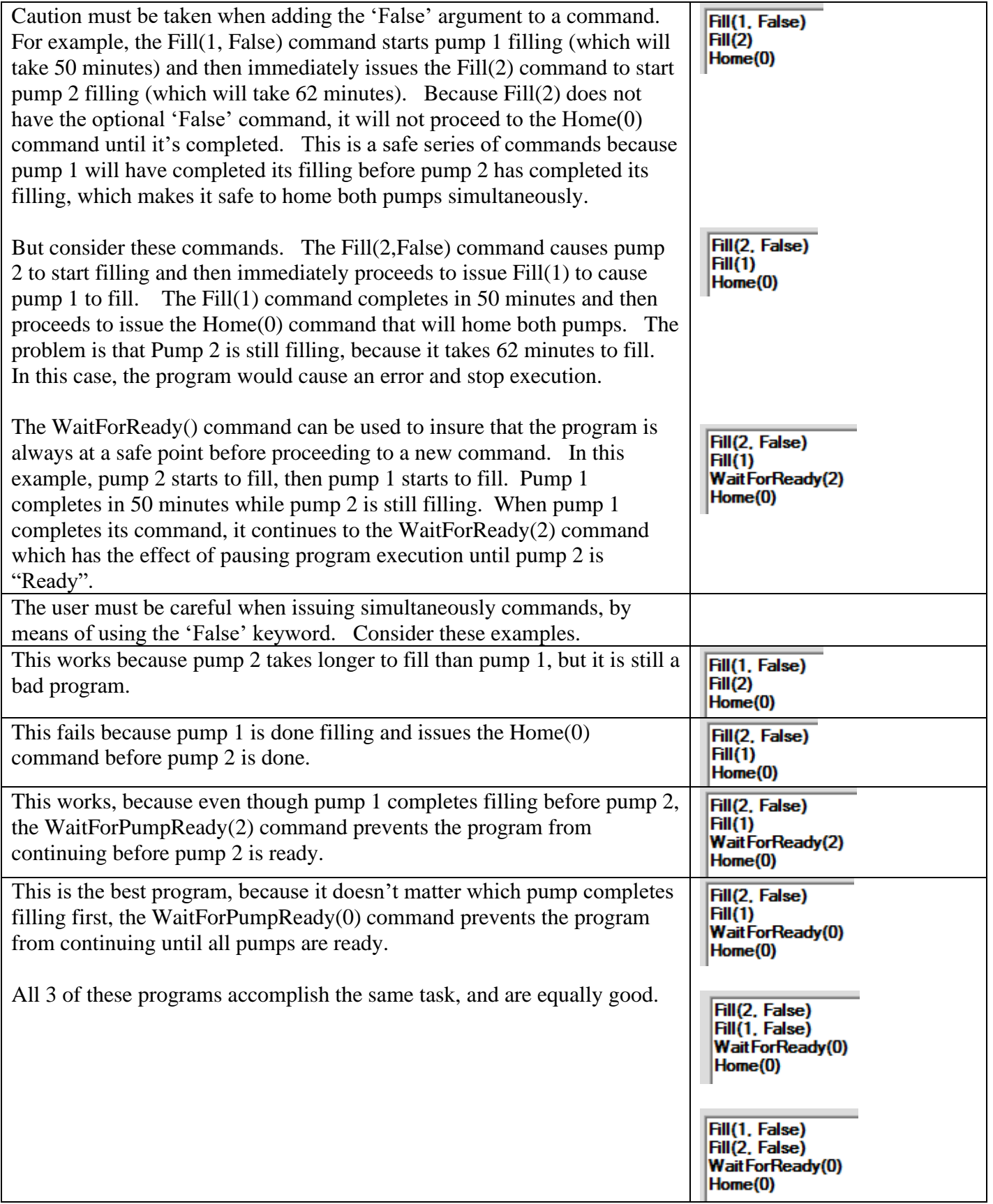

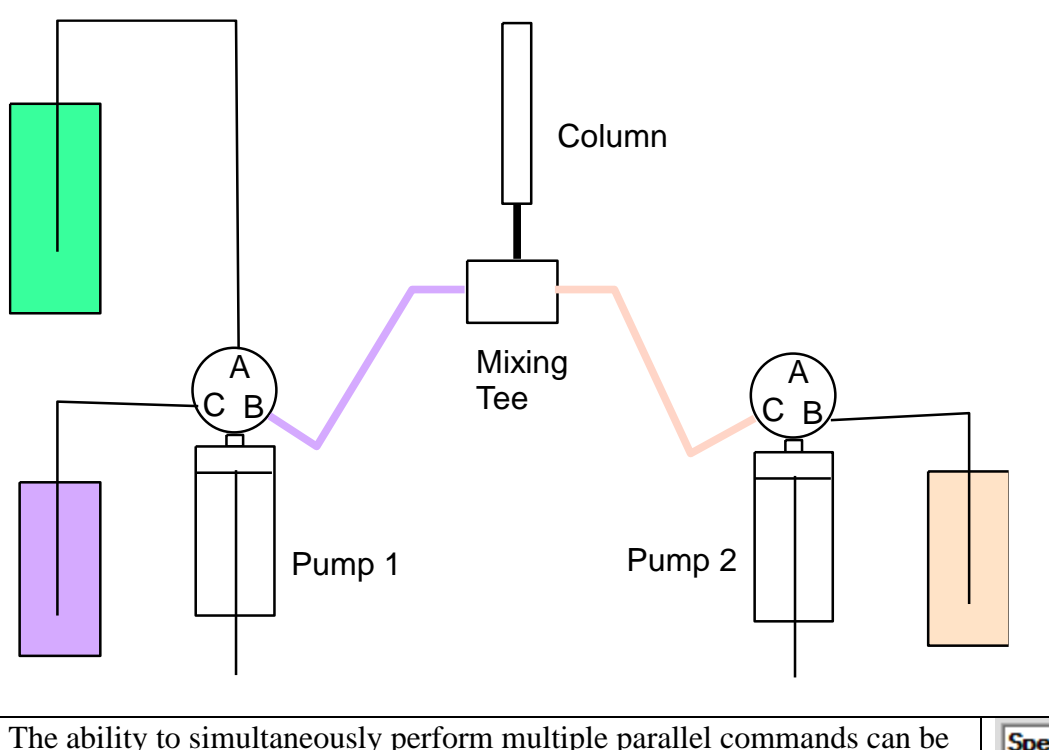

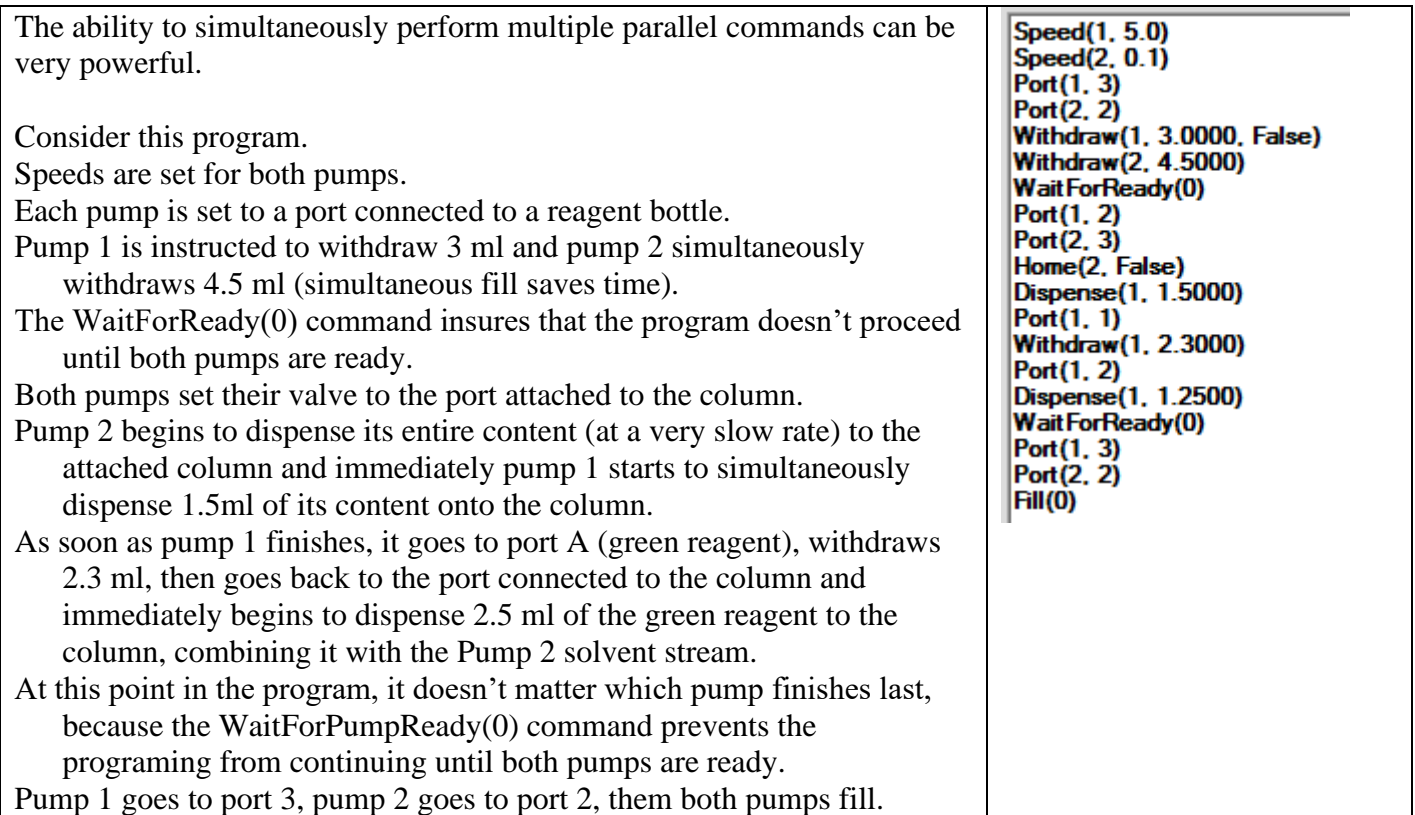

The user of simultaneously executing commands can be very powerful, but the program must be constructed properly. J-KEM is glad to help you understand the use of this feature and to help implement any custom program you need.

### **Manual Control**

This tab provides a way to manually adjust the syringe pump and distribution valves state.

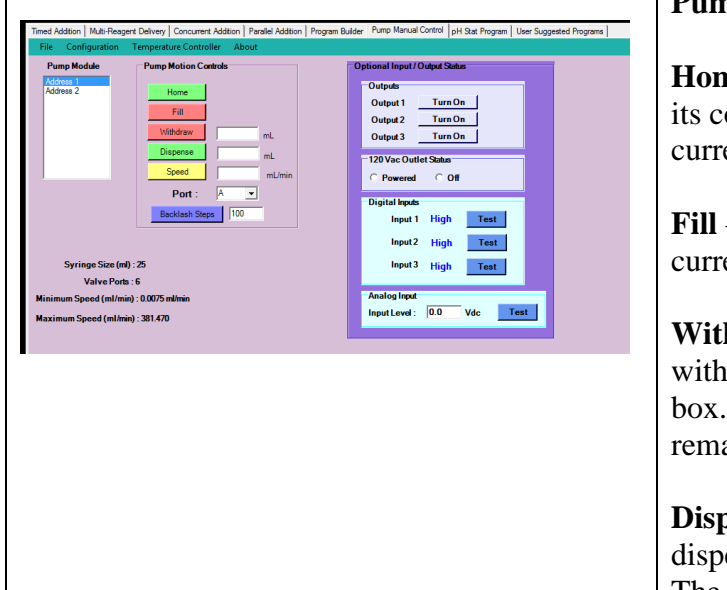

**Pump Module –** Select the pump module to operate on.

**Home** – Clicking this button causes the syringe to empty its content through the port the distribution valve is currently set to.

**Fill** – Clicking this button fills the syringe from port currently selected on the distribution valve.

**Withdraw** – Clicking this button causes the pump to withdraw the volume entered into the associated text box. The pump will not withdraw more than the volume remaining to fill the syringe.

**Dispense** – Clicking this button causes the pump to dispense the volume entered into the associated text box. The pump will not dispense more than the volume remaining in the syringe.

**Speed** – Clicking this button sets the pump to the speed entered into the associated text box. This speed is used for both withdrawals and dispenses.

**Port** – Selects the port the distribution valve is set to.

**Backlash Steps** – When the syringe performs an aspirate (withdrawal) motion, it normally withdraws a certain number of extra steps and then reverses direction and dispenses the extra steps. This acts to retension the pump in preparation for the next dispense motion. These extra steps are called backlash steps. The default value is 100, but can be set to any value from 0 to 1000.

### **Input / Output Options**

This screen appears as one of the program tabs if any of the optional Input / Output packages are installed on the pump. Depending on which of the two optional features listed below, are installed, different portions of this screen will be enabled.

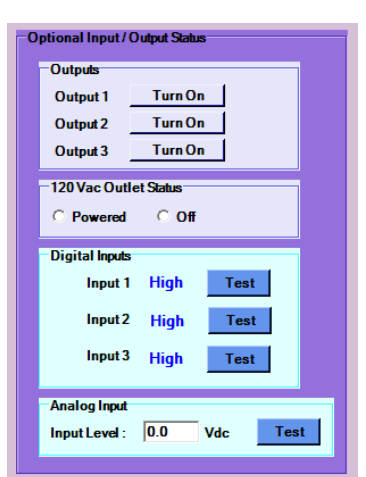

**Optional Input / Output Status –** This group box is enabled if the I/O Package option is installed. This package provides three TTL level digital inputs, three 24Vdc high current outputs, and one 0-10Vdc analog input.

**120Vac Outlet –** This group box is enabled if the programmable 120 Vac outlet option is installed. This option provides a 120 Vac outlet that can be used to turn On (or Off) other pieces of equipment under program control.

Analog Input – If the I/O package is installed, digital input 3 also acts as an analog input. When this input is queried as a digital input, a high logic level input yields a reply of '1', and a low logical low level yields a reply of '0'. When this input is queried as an analog input it returns a floating point value of the input voltage.

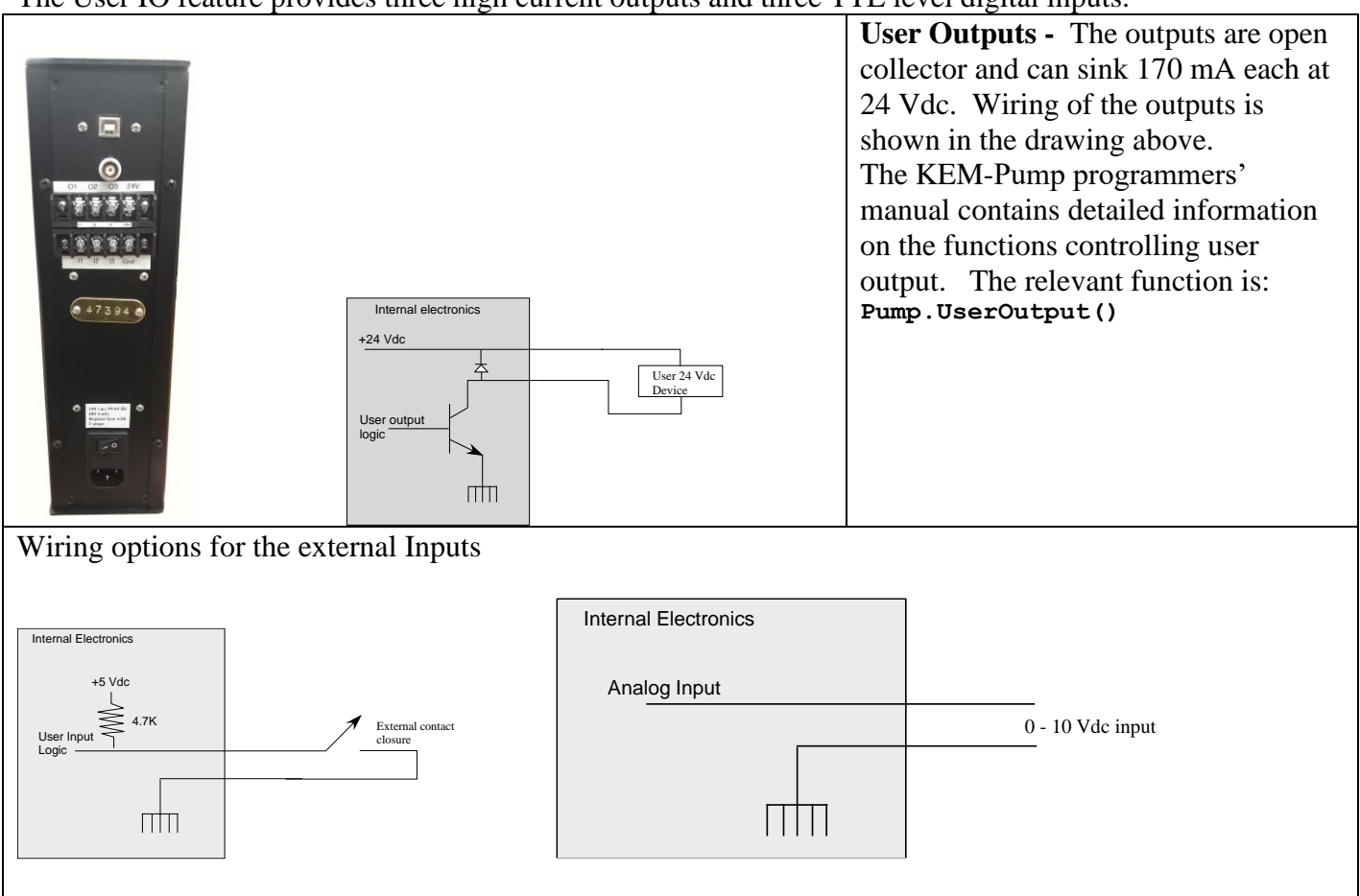

The User IO feature provides three high current outputs and three TTL level digital inputs.

**Digital Inputs -** The digital inputs measure TTL logic levels (0-5 Vdc) and have 4.7 K pull-up resistors on input 1 and 2, not 3.

Logical 0 is any voltage  $\leq 1$  Vdc. Logical 1 is any voltage  $\geq 3.5$  Vdc.

Digital input 3 also doubles as the analog input. The analog input returns the voltage applied to the input in the range of 0 to 10.0 Vdc.

Do not apply voltages outside of the range of 0 to 10 Vdc or damage may result to the pump.

### **120 Vac Power Outlet Option**

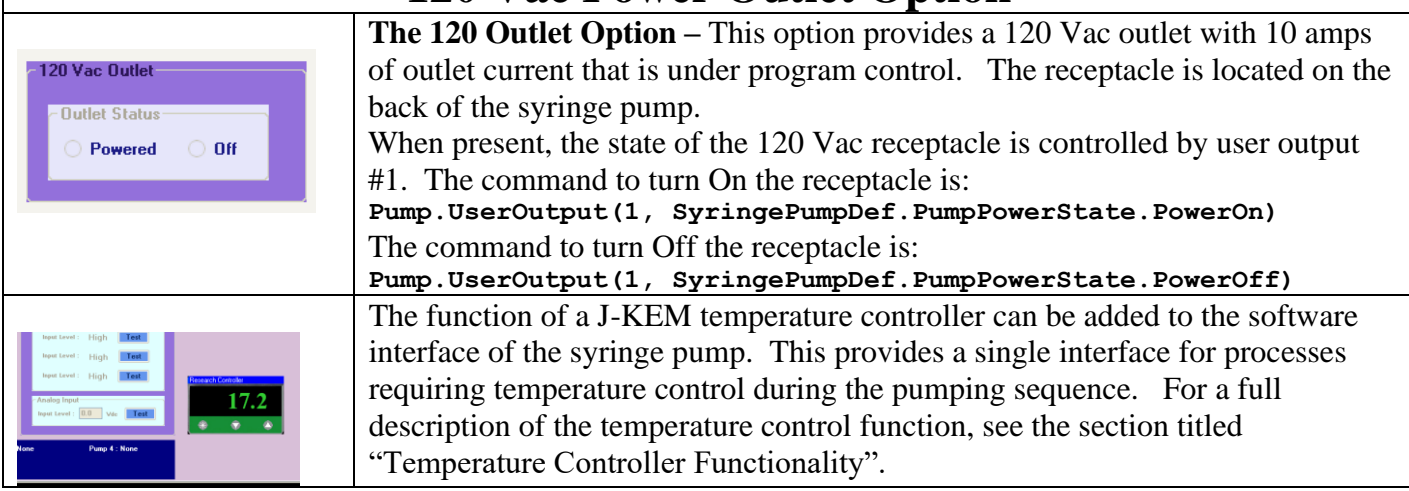

### **pH Stat Program**

For pumps with the optional pH module installed, the pH Stat Program tab is enabled. This program allows the user to titrate and then maintain a solution to a user entered pH value.

Connect a combination pH electrode to the BNC connector on the back of the syringe pump. Any combination electrode with a BNC connector will work with the pump.

Single pump systems can regulate the pH of a solution by adding either acid or base. Dual pump systems can use Pump 1 to maintain the pH of the solution while Pump 2 adds a reagent at a user specified rate.

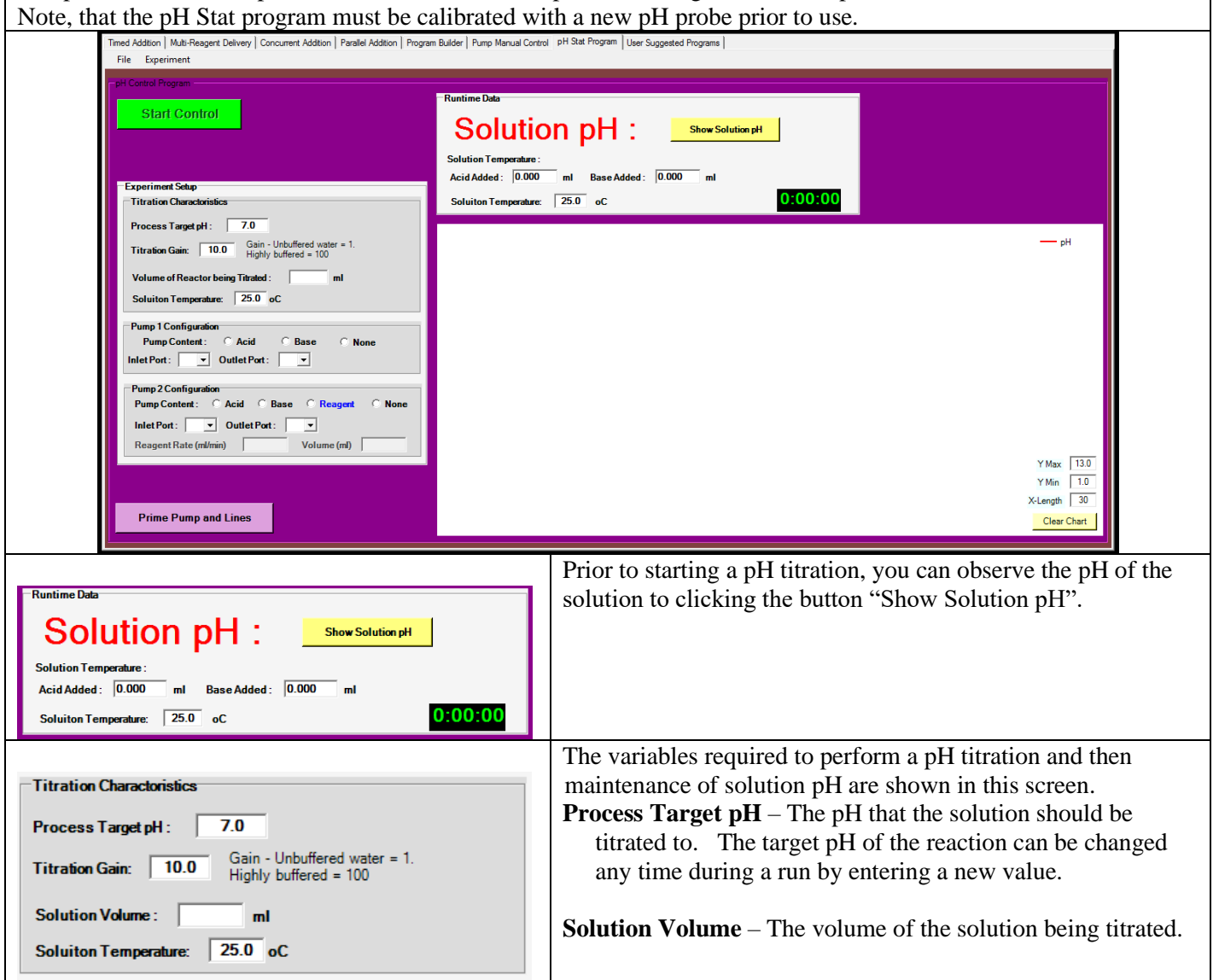

**Solution Temperature** – The temperature of the solution being titrated. The pH value of a solution is a function of temperature, so this parameter must be entered.

**Titration Gain** – Titration gain is a factor that describes how responsive the solution is to the addition of acid or base. For example, a liter of solution with no buffer capacity, such as pure water, will change from pH= 7 to pH= 3 with the addition of 1 ml of 1 molar HCl, whereas a 1 molar solution of TRIS buffer would only change about 0.02 pH units. The gain value directly affects how rapidly acid or base is added to adjust solution pH. If nothing is known about the buffer capacity of the solution being titrated, then the titration should start using a low value of gain, in the range of 1-5. If the titration is proceeding too slowly, then gain can be increased, and if it is proceeding too rapidly or is unstable, then gain should be reduced.

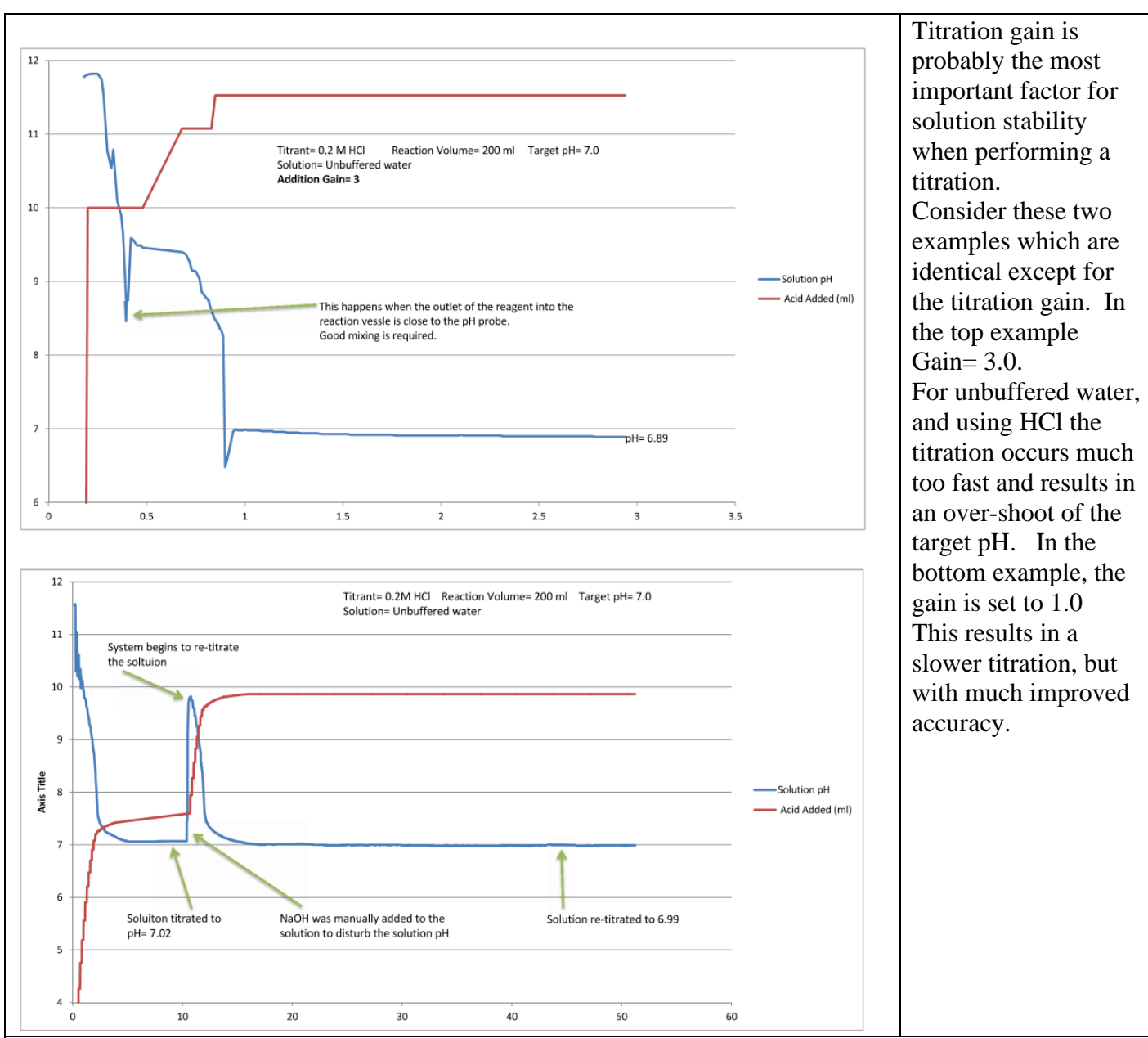

#### **Factors to consider when setting the titration gain.**

- The nature of the titrant. Using a soft acid, like acetic acid will titrate slower, so a higher gain can be used. Using a hard acid, like HCl requires smaller gains. In the case of bases, using a soft base, like TRIS will require higher gains than when using a hard base like NaOH.
- \* A very important factor is whether the solution being titrated has any buffering capacity. Unbuffered water is the most sensitive medium to titrate. For maximum accuracy, titrating a solution with some buffering capacity is very helpful.
- The best strategy for selecting gain For a new process, where nothing is known about the nature of the titration, it's best to start with a titration gain of 1.0. Observe the rate of pH adjustment for about 1 minute and then adjust the gain either higher or lower. The gain can be changed while a titration is in process.

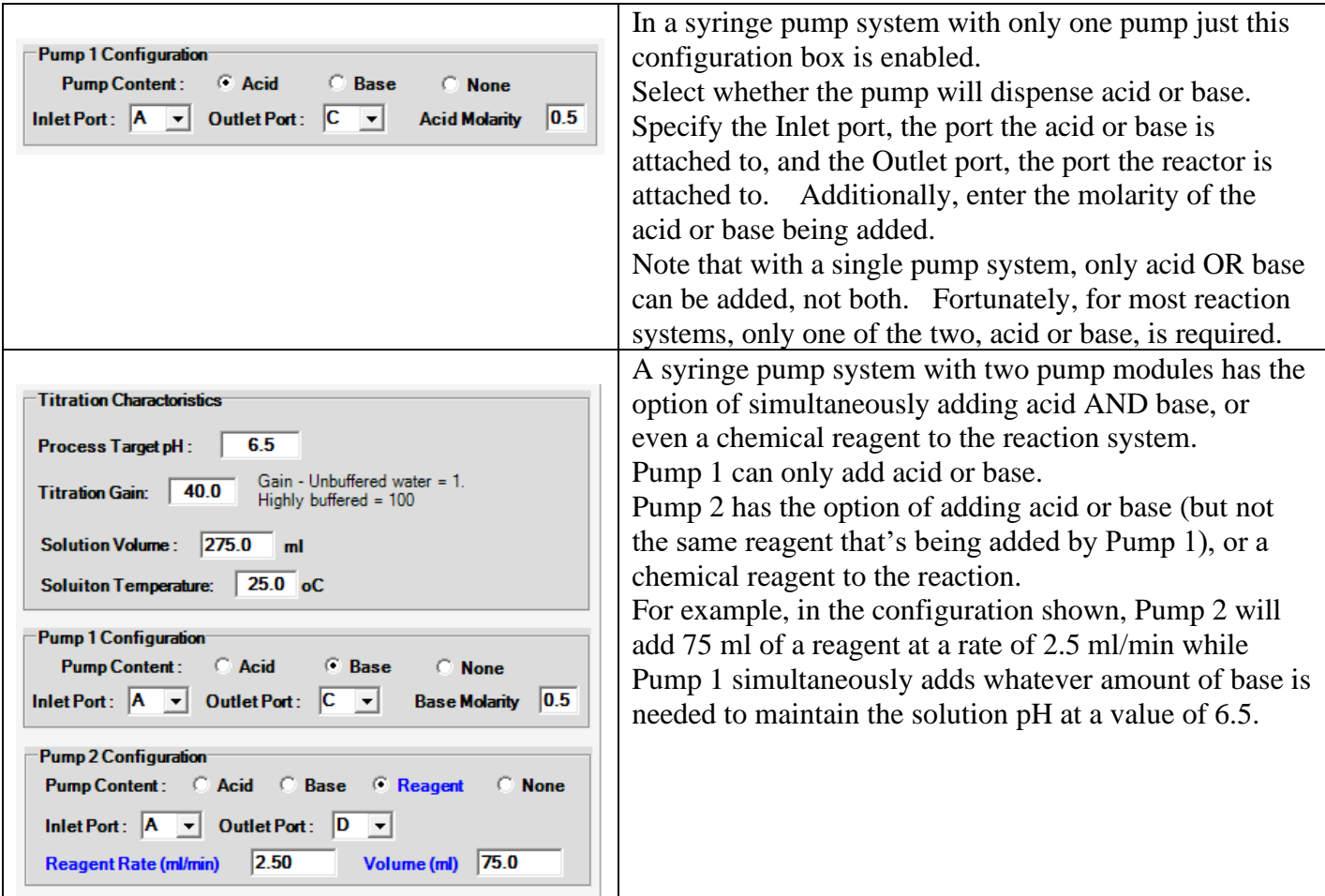

#### **pH Probe Calibration**

Prior to starting a pH stat run, the pH electrode should be calibrated so that reaction pH values are properly displayed.To start the calibration procedure, select Calibrate pH Probe from the Experiment menu.

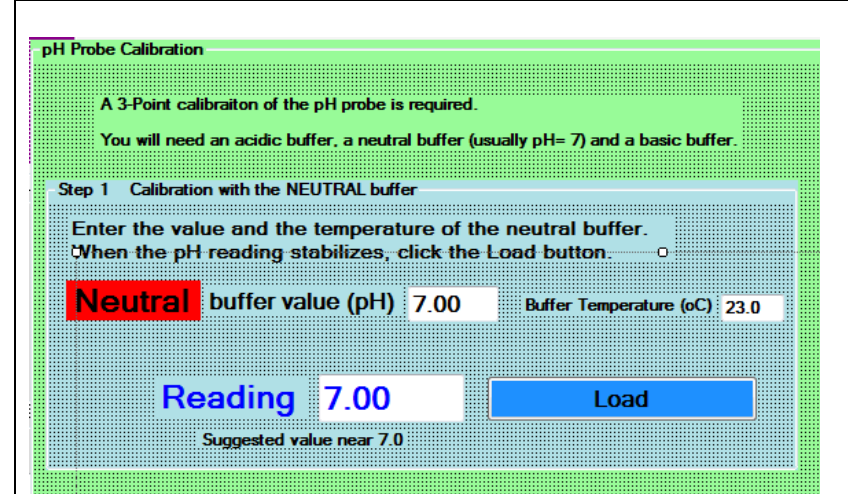

From the Experiment menu, select the Calibrate pH Probe menu item. A 3-point calibrations must be performed using an acid, neutral and basic buffer.

On-screen messages will appear instructing you to place the probe in Neutral, Acid, and Basic pH buffers in that order.

The specific pH values are not important, but one of the buffers should be a  $pH=7$  buffer. For example, the three buffers can be 4, 7, and 10, which are the standard buffers, but you can also use 2, 4, and 7 buffers if desired. The calibration screen requires that the buffers be calibrated in the order of 'neutral', 'acid', base', so in the case when non-standard buffers are used such as 2, 4, and 7, then the 'neutral' is the pH= 4 buffer (because it's in the middle), the 'acid' buffer is the pH= 2 buffer (because it's the lowest value buffer', and the basic buffer is the pH= 7 buffer.

Enter the values for the three buffers, when prompted, and the temperature in the boxes provided. The calibration routine prompts for the probe to be placed in the correct buffer at the correct time. Allow the pH reading from the probe to stabilize, and then once stable click the Load button. Note, that during calibration the pH of the pH value of the buffers may not display properly, this is okay. After all three buffers have been read, the screen begins to display the pH sensed by the probe using the newly stored calibration values.

When satisfied with the results, click the Close Calibration button.

#### **Starting the pH Stat Program**

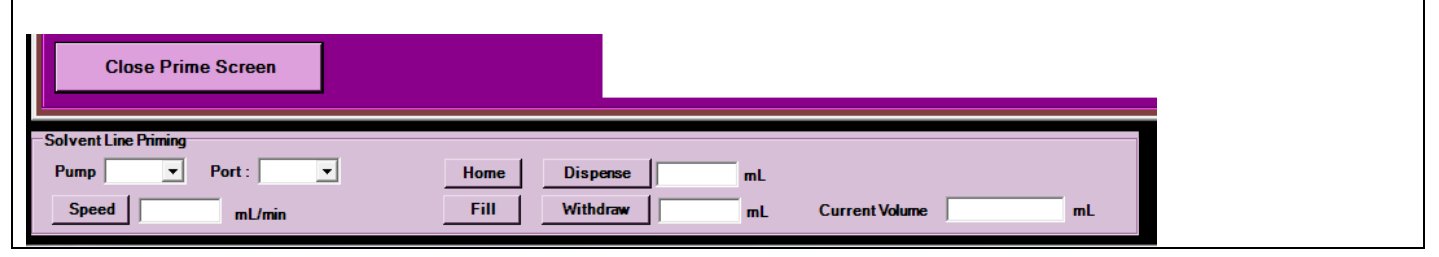

Prior to starting a pH stat run, it's important to prime the lines delivering acid and base to the reactor. Priming is the process of flushing air from the inlet and outlet lines and pre-filling the lines with reagent. The reason why it's important to prime the lines is because the pH stat algorithm is always evaluating the effect of the last addition of acid or base and then adjusting variables that affect the volume of reagent added during the next addition step. If the lines are filled with air at the start of a run, then while the system expects to be adding acid or base, it's really flushing air from the lines (which has no effect on the solution pH), which causes the algorithm that controls the addition of acid/base to initially miscalculate the volume of acid/base to add incorrectly.

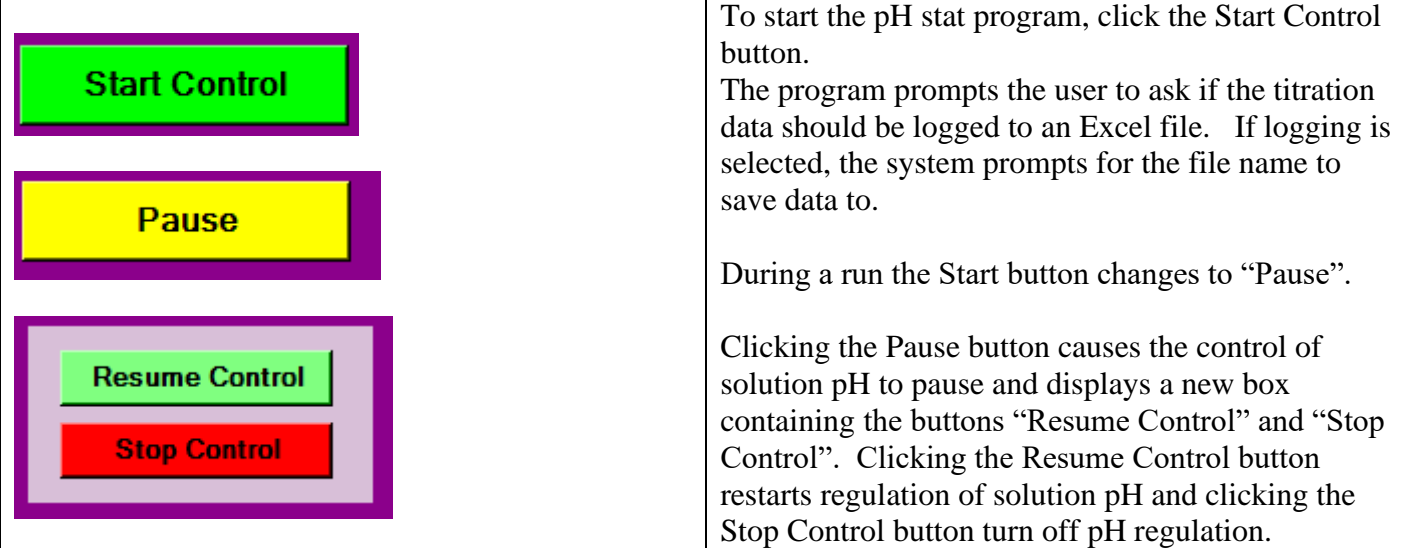

#### **Controls Active While the pH Stat Program is Running**

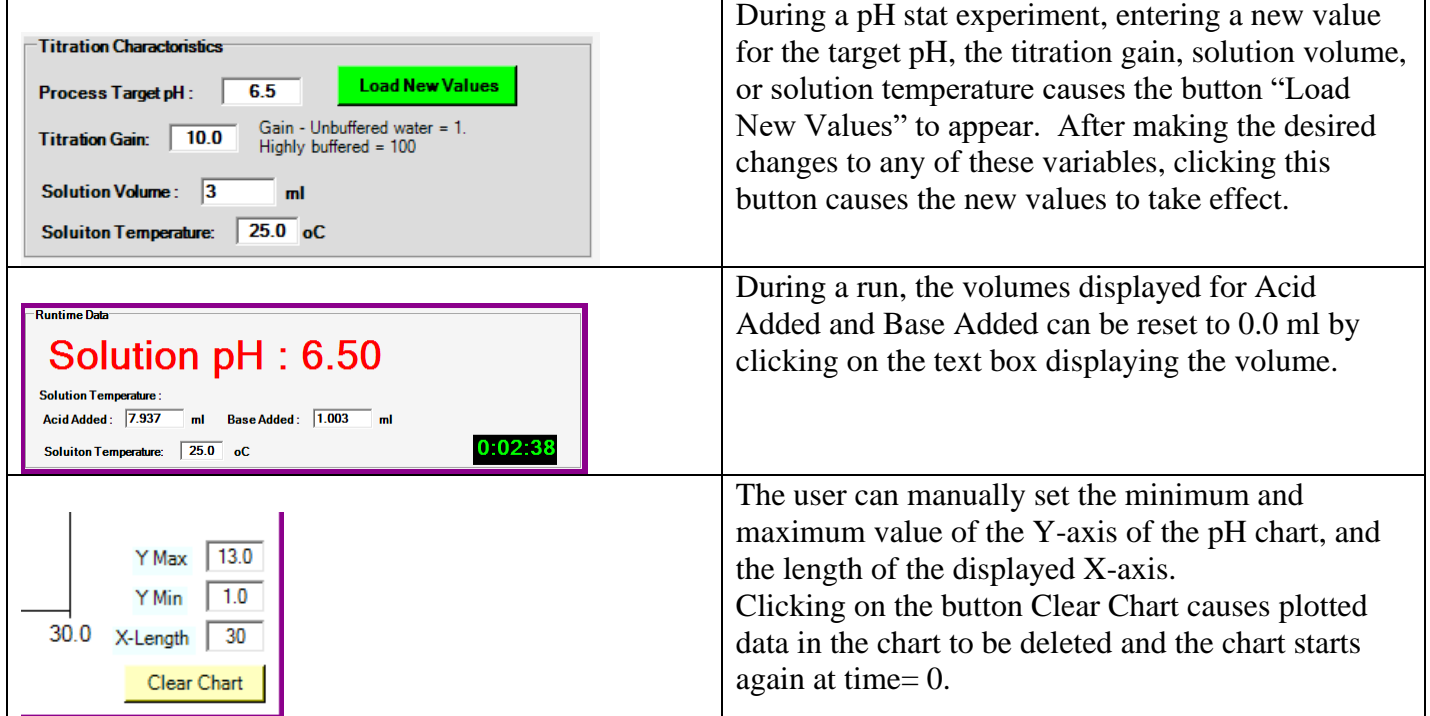

### **User Suggested Programs**

On occasion, users request custom programs that J-KEM thinks might be useful to other users. On the User Suggested Programs tab are those programs.

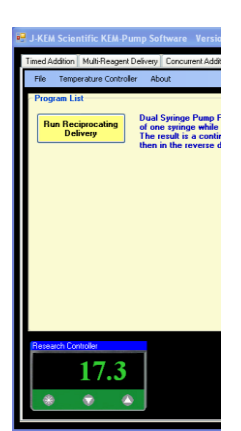

The function of a J-KEM temperature controller can be added to the software interface of the syringe pump. This provides a single interface for processes requiring temperature control during the pumping sequence. For a full description of the temperature control function, see the section titled "Temperature Controller Functionality".

Highlights include:

- On-screen temperature display and control.
- 16-Step temperature ramp.
- **An optional software add-on allows the rate of reagent addition to be controlled as a function of reaction temperature.**

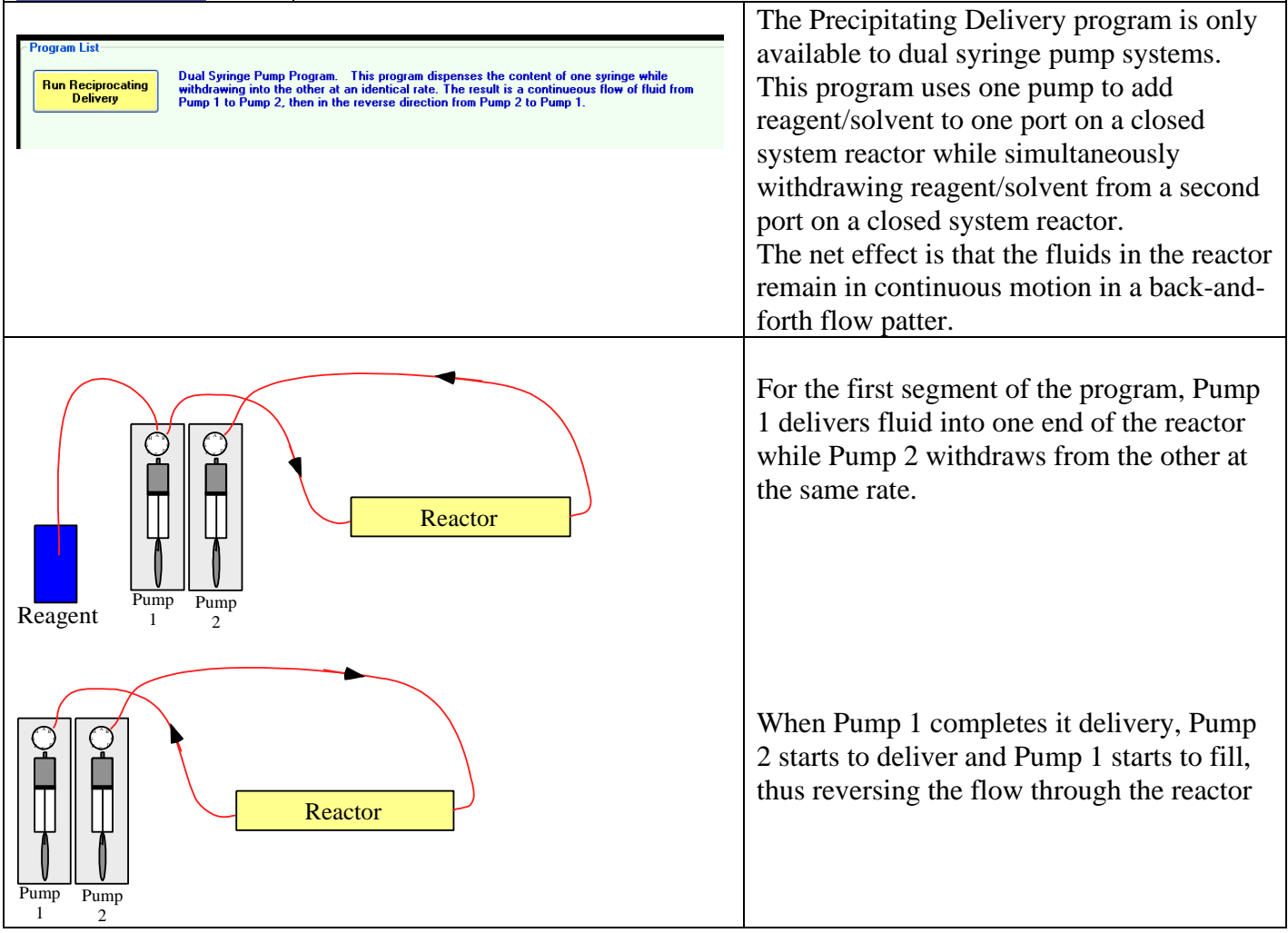

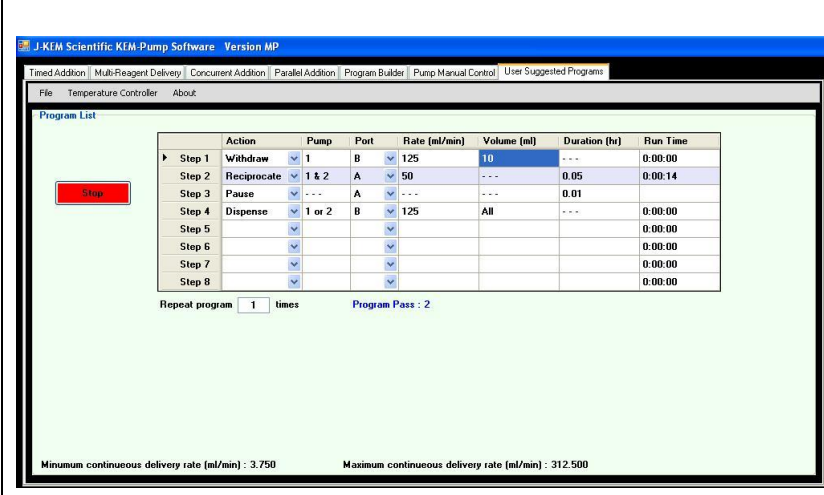

To make the experiments controls visible, click the Run Precipitating Delivery button.

**Experiment Setup** – An experiment can consist of up to 8 sequential steps. Additionally, each experiment can be repeated any number of times. The experiment allows four types of pumps actions from the selection box in column 1.

Withdrawal – Used to initially fill pump 1 with the test solution.

Dispense – Used to empty the content of both pumps.

Pause – Simply pauses the program for the specified period of time.

Reciprocate – Starts the oscillating action of the two pumps withdrawing and dispensing solvent simultaneously

There is very little error checking in this program, it is up to the user to make sure that a rational sequence of steps is entered into the table to accomplish the desired task.  $\overline{m}$  begin the experiment, containing the green state the green state  $\overline{m}$ 

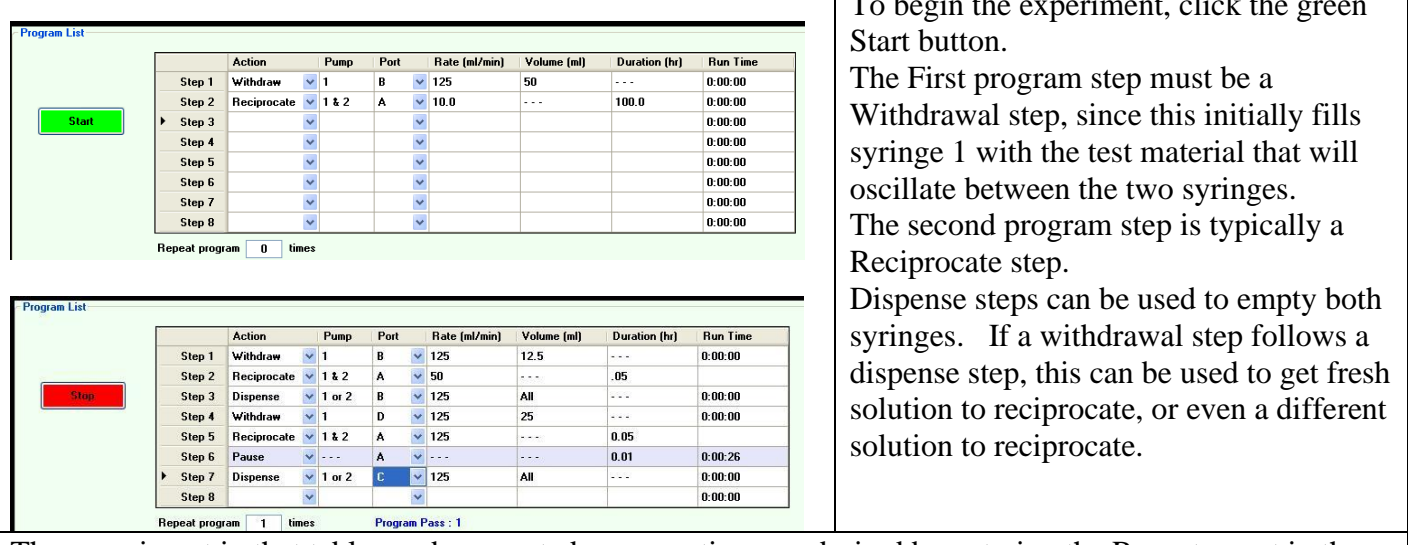

The experiment in that table can be repeated as many times as desired by entering the Repeat count in the box provided at the bottom of the table. A repeat count of 0 will run the program once and then it will terminate. A repeat count of 1 will run the program twice, i.e., it will run the program once, and then it will repeat it once, for a total of two program passes.

During a run, the Stop button can be pressed. The current syringe action completes, and then the program exits.

### **Temperature Control Functionality**

controller.

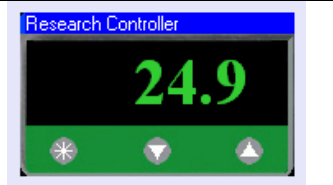

#### **Hardware Setup**

A J-KEM temperature controller with a USB interface is required. Connect a USB cord between the controller and a USB port on the PC operating the syringe pump.

#### **Software Operation**

To view the controller on the syringe pump experiment pages, the pump must be powered. The menu options related to temperature control are:

**Discover Controller** - Searches the USB ports on the PC. The first controller found on the USB bus causes an image of a digital meter to appear on the screen. If the model of controller connected to the PC has multiple digital meters, like the dual channel Gemini, or Apollo, only the first channel of the controller is connected to the syringe pump software.

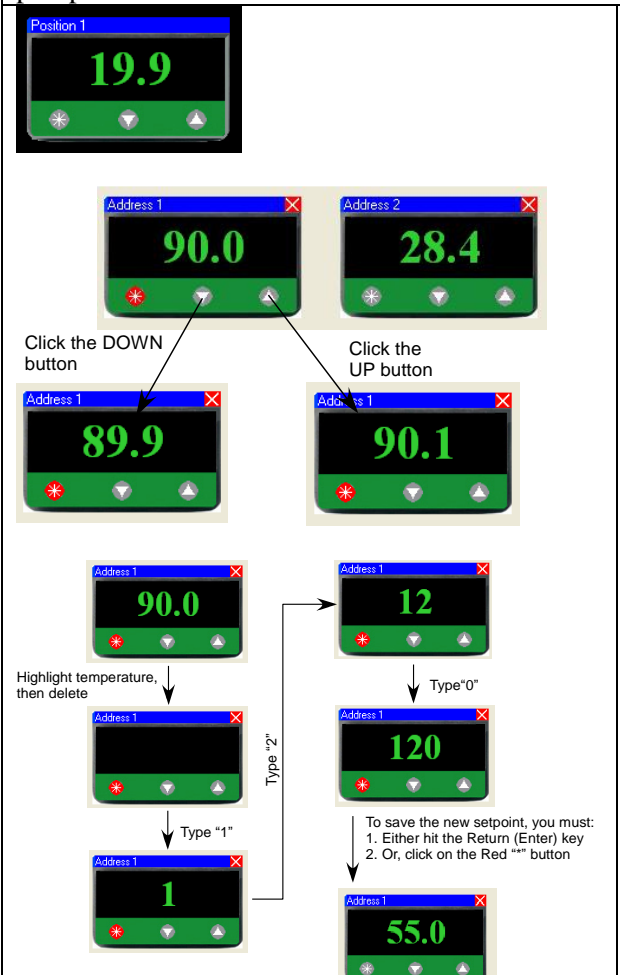

#### **Entering a Temperature Setpoint**

Each experiment has the menu item *Temperature Controller* which adds a software interface to a J-KEM temperature controller. The interface allows realtime monitoring of reaction temperatures and remote control of the temperature

> The normal state of the meter is to show the temperature of the attached sensor.

There are 3 ways to enter a new setpoint into the meter.

- 1) A new setpoint can be entered into the actual temperature controller meter itself without the use of software even when the controller is connected to the PC. A setpoint is physically entered by pressing the "\*" button on the face of the digital meter, then pressing the Up or Down arrow keys on the meter.
- 2) A new setpoint can be entered using the software by clicking on the "\*" button on the face of the meter as it appears on the PC screen. When in setpoint edit mode, the "\*" button turns red and the current meter setpoint appears in the display. While in setpoint edit mode, clicking on the Down button will decrease and clicking on the Up button will increase the setpoint. When the desired setpoint appears in the display, clicking the red "\*" button will upload the newly entered setpoint to the digital meter, which will then return to displaying the current process temperature.
- 3) Another method for entering a new setpoint is to click the "\*" button, placing the meter in setpoint edit mode (the "\*" turns red), then using the mouse, highlight the current setpoint, displayed on the meter's face, then typing in the new setpoint. When the desired setpoint is entered (i.e., typed) into the display, clicking the red "\*" button will upload the new setpoint to the digital meter.

**Log Temperature Data –** Logs time and temperature data to a data file. If selected, the user is prompted for a data file name. The data file is stored as a comma separated '.CSV' file which can be directly opened by Excel. Data logging does not stop when an experiment completes, but continues until the software is exited.

### **Installing a Syringe or Distribution Valve**

Replacing a syringe and/or distribution valve is not difficult and takes about one minute, but if performed improperly will result in leaks or damage to the pump.

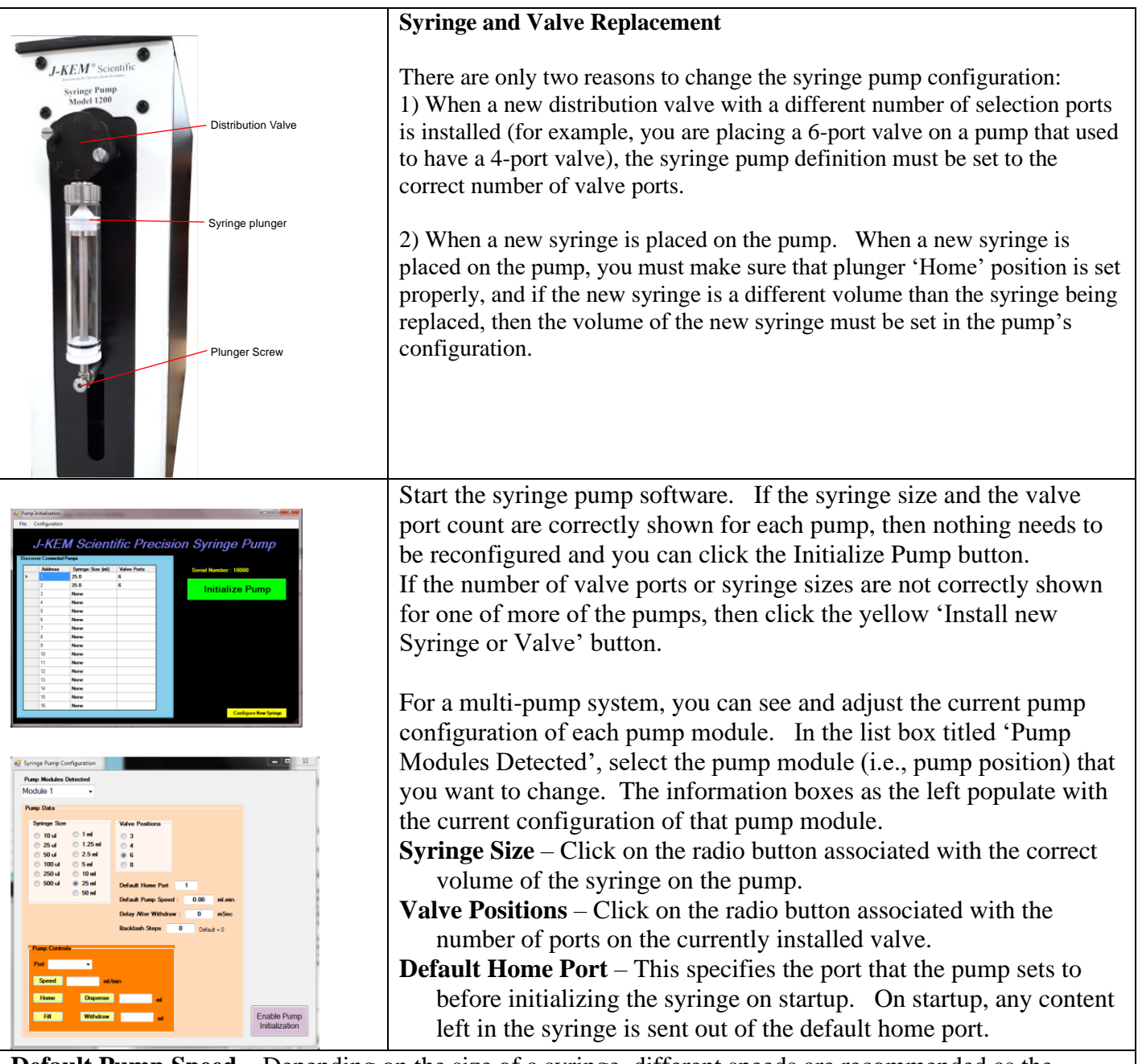

**Default Pump Speed** – Depending on the size of a syringe, different speeds are recommended as the default speed for the pump. Default syringe speeds are:

10ul syringe – 0.06 ml/min  $25$ ul syringe – 0.15 ml/min  $50$ ul syringe – 0.3 ml/min 50ml syringe – 125.0 ml/min

100ul syringe  $-0.62$  ml/min 250ul syringe  $-1.5$  ml/min 500ul syringe  $-3.0$  ml/min 1ml syringe  $-6.2$  ml/min 1.25ml syringe  $-8.0$  ml/min 2.5ml syringe  $-15.5$  ml/min 5ml syringe – 30.0 ml/min 10ml syringe – 62.5 ml/min 25ml syringe – 120.0 ml/min

When the default speed is entered as "0.0" the listed default speed is automatically loaded. The default syringe speed is usually set to control the fill speed of the syringe. There are cases where entering a speed other than the default is appropriate. For example, if the syringe is being filled with a very volatile solvent, like pentane, the default speed will fill the syringe too quickly causing the pentane to boil as it's drawn into the syringe under reduces pressure. Another example is when very viscose materials are being pulled into the syringe. If the plunger of the syringe pulls down faster than the material can flow into the syringe, then air will form in the syringe barrel. In both these cases, slower default speeds should be entered for that pump position.

**Delay After Withdrawal** – The parameter is only used when loading very viscose fluids. If the plunger withdraws faster than a viscose material can flow into the syringe, then a vacuum develops inside the syringe. Delaying for a period of time after every withdrawal give viscose materials time to flow into the syringe filling this vacuum void.

**Backlash Steps** – This parameter is not often used. Following a withdrawal, the lead screen pulling the plunger of the syringe down may require a certain number of motor steps in the dispense direction to remove any looseness in the lead screw and to forward bias the lead screw for a dispense motion. Backlash steps is the number of forward (dispense) motor steps the pump automatically moves following any withdrawal motion.

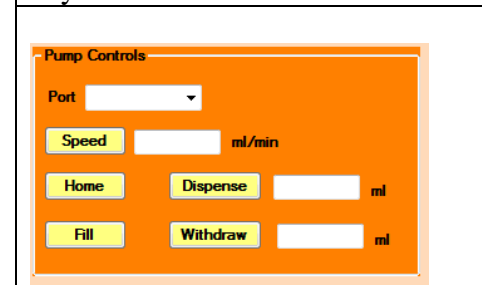

These controls allow the user to manually control the valve port position, pump speed, and plunger position of the syringe in order to test the current setting of the syringe pump.

#### **Installing a New Valve**

To remove the old distribution valve:

- 1) Remove the plunger screw as the base of the syringe plunger
- 2) Unscrew and remove the syringe from the distribution valve.
- 3) Remove the two bolts holding the current distribution valve to the face of the pump.
- 4) Place the new distribution valve onto the pump and tighten it into position by replacing the two valve bolts.
- 5) Screw the syringe back into the bottom of the distribution valve, using just finger pressure to securely seat the syringe, do not use any tools to tighten the syringe.
- 6) Move the syringe plunger around until the plunger screw goes through the fitting at the base of the plunger rod and then tighten this screw back onto the pump.
- 7) In the box titled Valve Positions, click the radio button that specifies the number of valve ports on the new valve.
- 8) Clicking the close box on this configuration page saves all entered value. The syringe pump software should be restarted following any changes to the syringe pumps configuration.

Entering a correct valve configuration is critically important. If the pumps configuration is incorrect for the new valve, it is likely that the valve will be damaged during its first use.

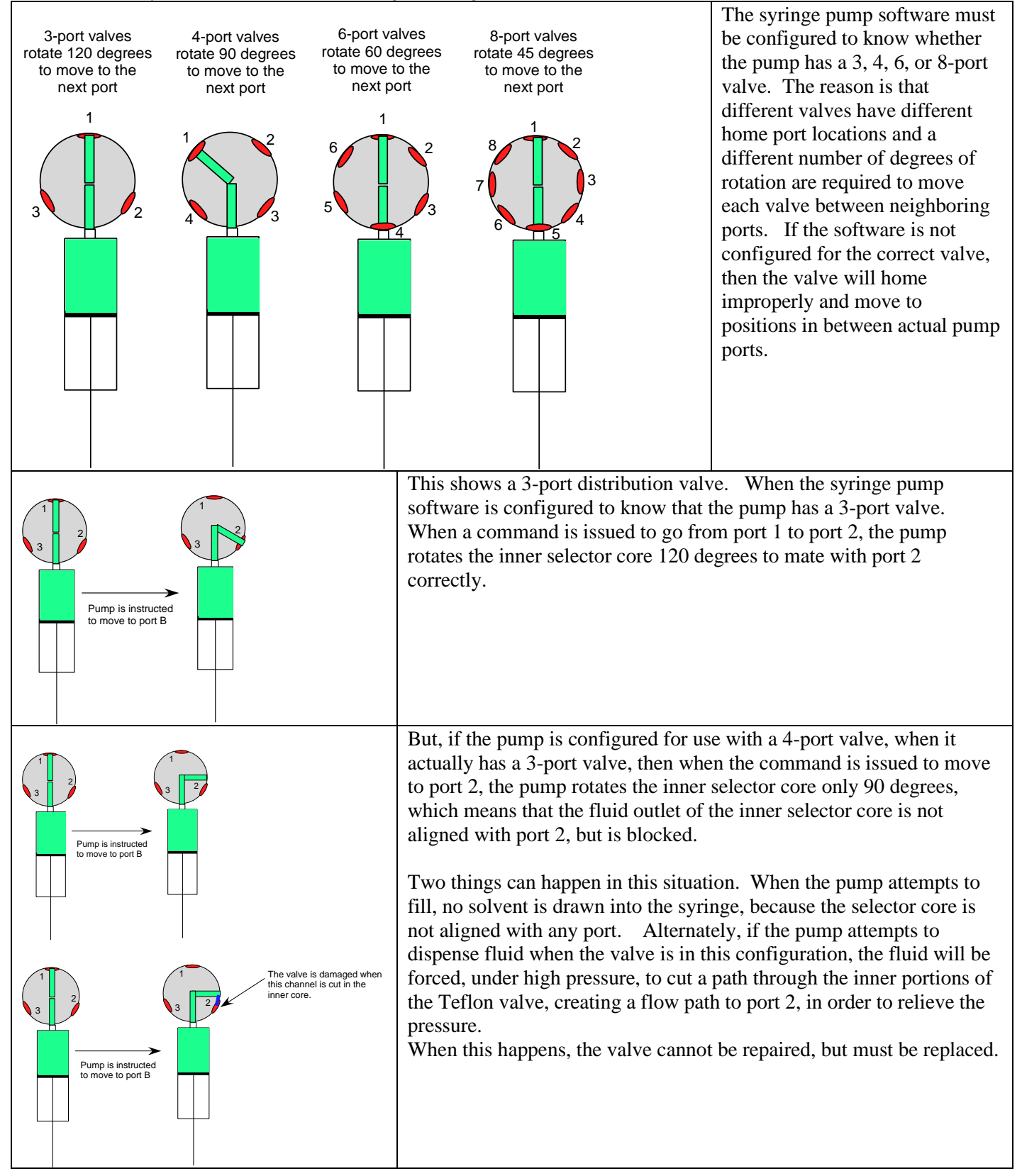

#### **Installing a New Syringe**

To remove the old syringe:

- 1) Remove the plunger screw as the base of the syringe plunger
- 2) Unscrew and remove the syringe from the distribution valve.
- 3) Screw the new syringe back into the bottom of the distribution valve, using just finger pressure to securely seat the syringe, do not use any tools to tighten the syringe.
- 4) Move the syringe plunger around until the plunger screw goes through the fitting at the base of the plunger rod and then tighten this screw back onto the pump.
- 5) In the box titled Syringe Size, click the radio button that specifies the volume of the new syringe.

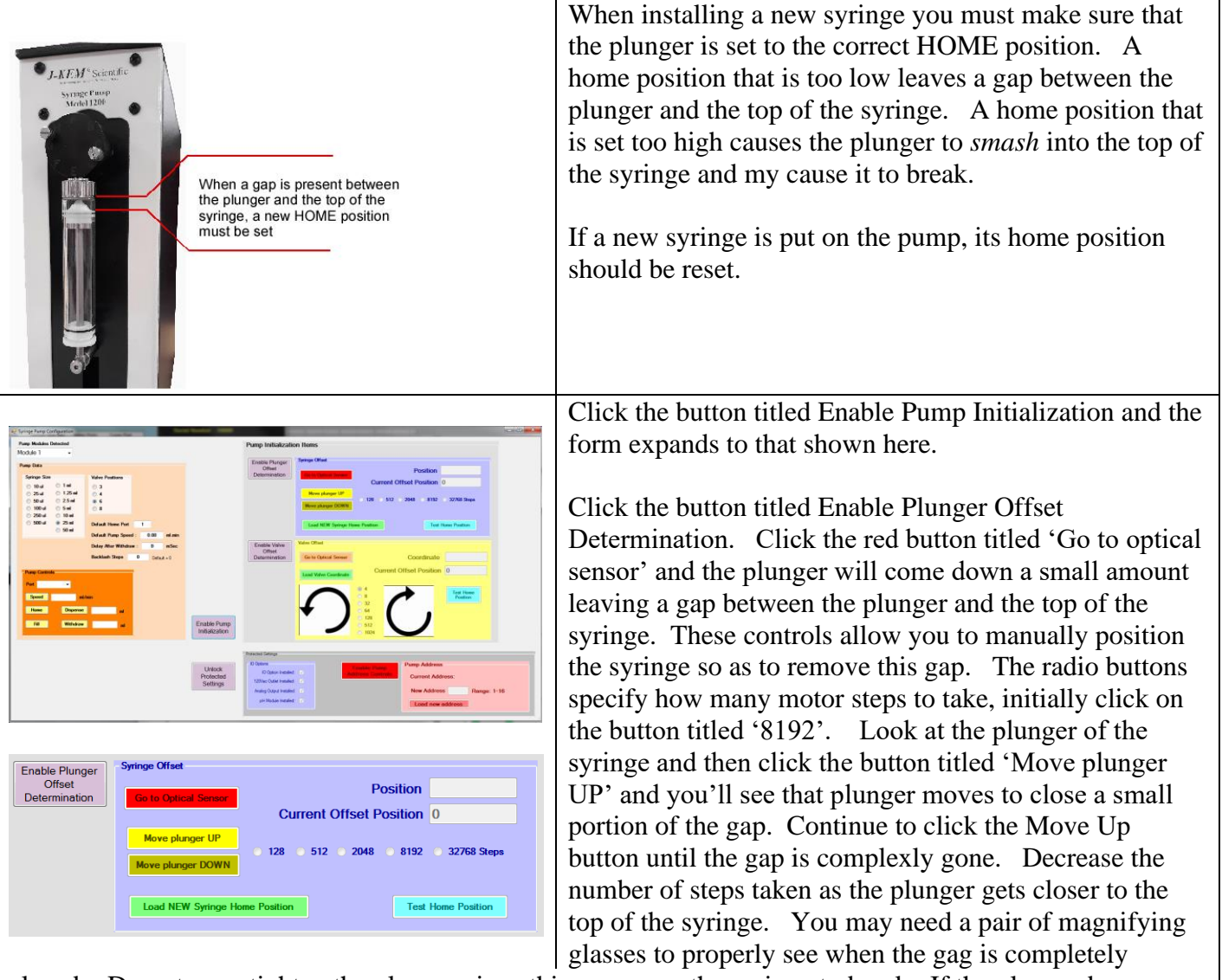

closed. Do not over-tighten the plunger since this can cause the syringe to break. If the plunger becomes over tightened, then use the 'Move plunger Down' button to lower the plunger a little. You should try to completely remove the gap, but it's better to leave a small gap as opposed to over-tightening the plunger. When the plunger is at the location where the gap has been completely removed, click the button titled 'Load NEW Syringe Home Position'. The system will test the new home position, and then save it to memory. You can test the new home position by clicking the button titled 'Test Home Position'.

Other controls are present on this form that are not recommended that the user access without help from J-KEM. These controls include:

**Enabling a New Valve Offset** – Just as a syringe plunger, a valve also has a home position, but this almost never needs to be reset. If you think that adjustments need to be made, contact J-KEM for assistance.

**Pump Address** – See below

**I/O Options** – These are optional features that can be added to a syringe pump and should only be configured by J-KEM.

Clicking the close box on this configuration page saves all entered value. The syringe pump software should be restarted following any changes to the syringe pumps configuration.

#### **Changing a Pump Address**

Every pump in a system needs to have a unique *address*, so before shipping, J-KEM loads a default address into each pump. For a single pump, the address is always '1', for a dual position pump, the addresses are always 1 & 2. Sometimes a user might want to connect multiple pumps to the same PC and then control them with a single copy of KEM-Pump. In order to do this, each pump must have a unique address, if any of the pumps have the same address, then this will cause a conflict and the software will not start. Before multiple pumps can be operated from the same PC, each pump must be programmed with a unique address. For example, if two single position pumps are connected to the same PC, each pump will have an address of '1', and because of this conflict, KEM-Pump software will not start. One of the pumps address must be changed to '2' before the software can start. Changing an address if easy, but can have unexpected consequences if the address is set incorrectly, and may become unusable. Before changing a pumps address, a user should contact J-KEM Scientific's service department to discuss your application.